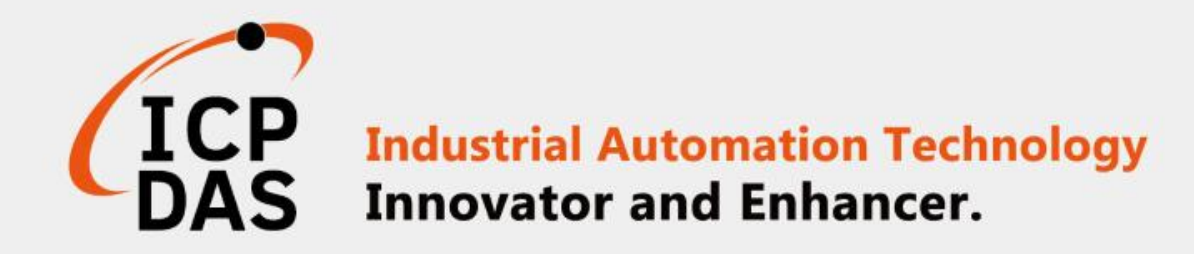

# 如何透過Modbus與 iSN-81x 模組連線

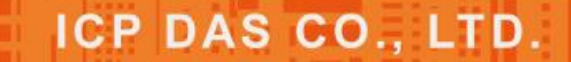

www.icpdas.com

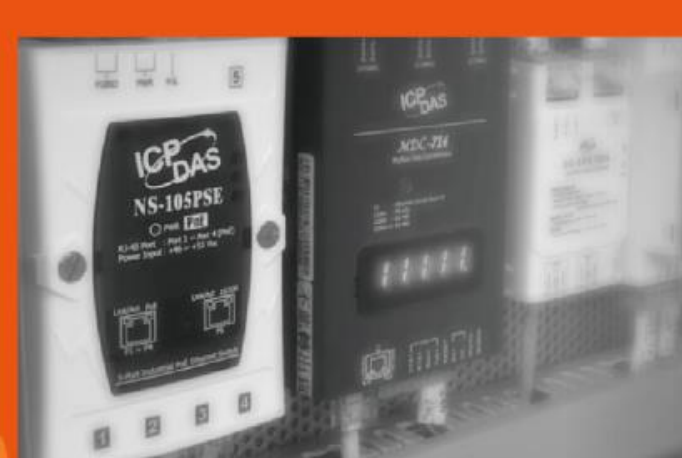

 $C_{\rm max}$ 

**PMC-5151** 

<span id="page-1-0"></span>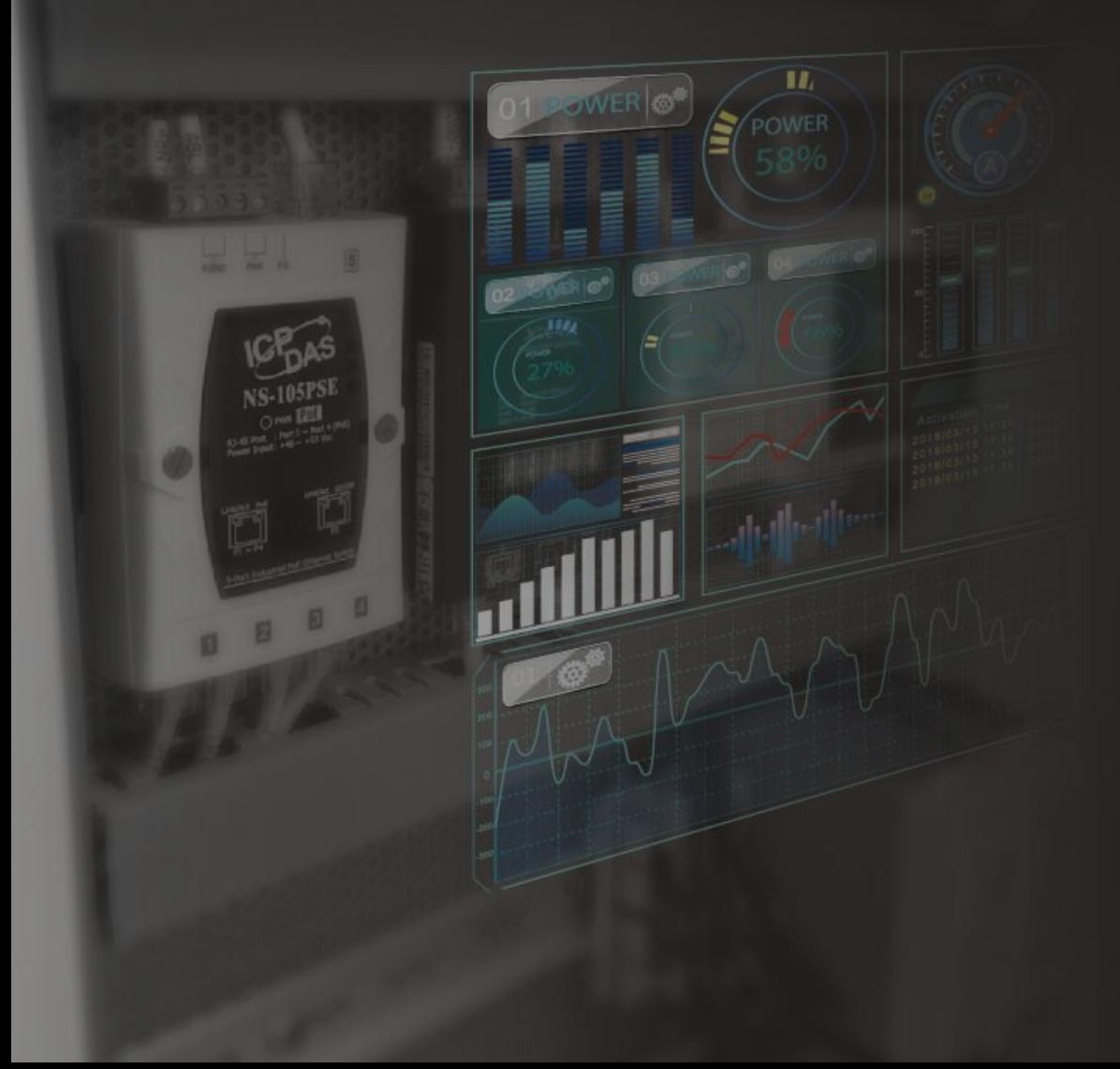

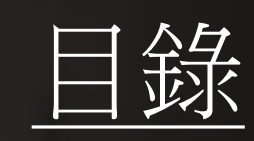

[iSN-81x-MRTU ModbusRTU\\_Csharp](#page-1-0) [iSN-81x-MRTU ModbusRTU\\_Node.Js](#page-9-0) [iSN-81x-MRTU ModbusRTU\\_Python](#page-17-0) [iSN-81x-MTCP ModbusTCP\\_Csharp](#page-25-0) [iSN-81x-MTCP ModbusTCP\\_Node.Js](#page-39-0) [iSN-81x-MTCP ModbusTCP\\_Python](#page-53-0) [如何安裝函式庫](#page-67-0)

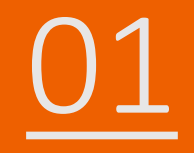

## 01 iSN-81x-MRTU ModbusRTU\_Csharp

- 範例程式提供不同的程式語言給您參考,您可以透過範例程式取 得以下數據:
- - 熱影像 數據讀取時間 型號
	- 紅外線數據
	- 熱影像的儲存路徑
- ▶範例程式使用SQLite儲存量測數據,您可以自行更改使用的資料 庫,如MySQL、SQL Server等。
- 預先安裝
	- Install-Package System.Data.SQLite
	- Install-Package Newtonsoft.Json -Version 13.0.1

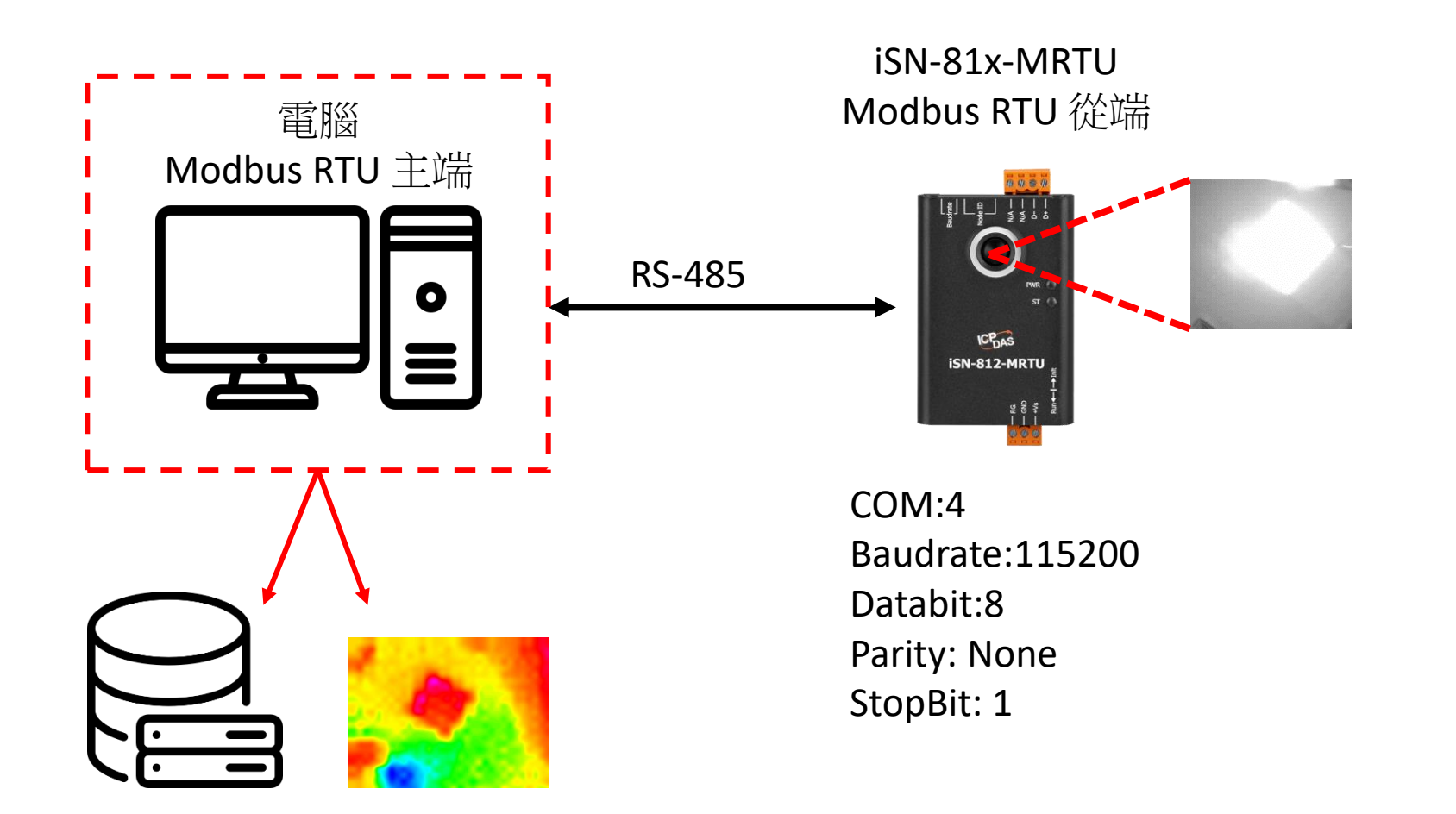

- •為了讓範例程式能夠連接到iSN-81x-MRTU,您需要修改在 "Program.cs"中的變數 "cmbPort"為iSN-81x-MRTU的連接埠。
- 開啟 "Modbus client.exe"。

```
static string cmbPort = "COM4";
static string cmbBaud = "115200";
static string cmbParity = "None(0)";
static string cmbDataBit = "8";
static string cmbStopBit = "1";
static int ID = 1;
```
Ports (COM & LPT) v ⊜ USB-SERIAL CH340 (COM4) 印表機連接埠 (LPT1) 通訊連接埠 (COM1)

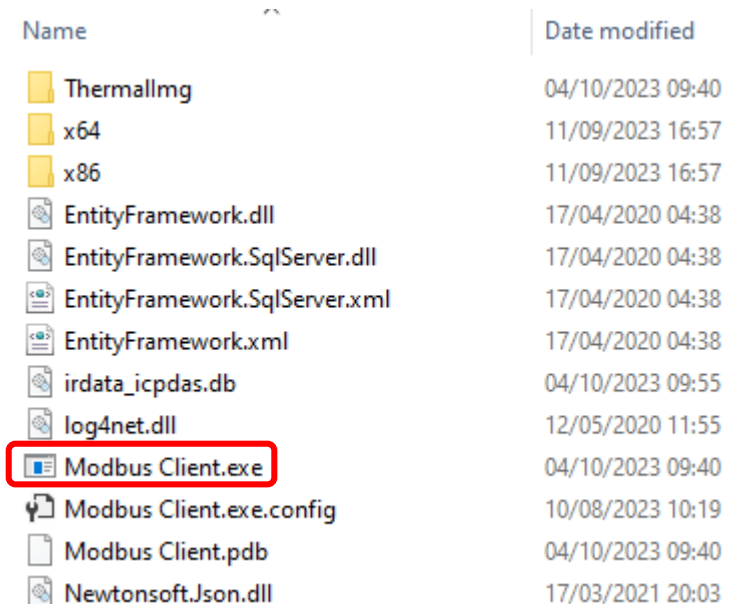

• 如果連線成功,範例程式會發出請求來取得數據。

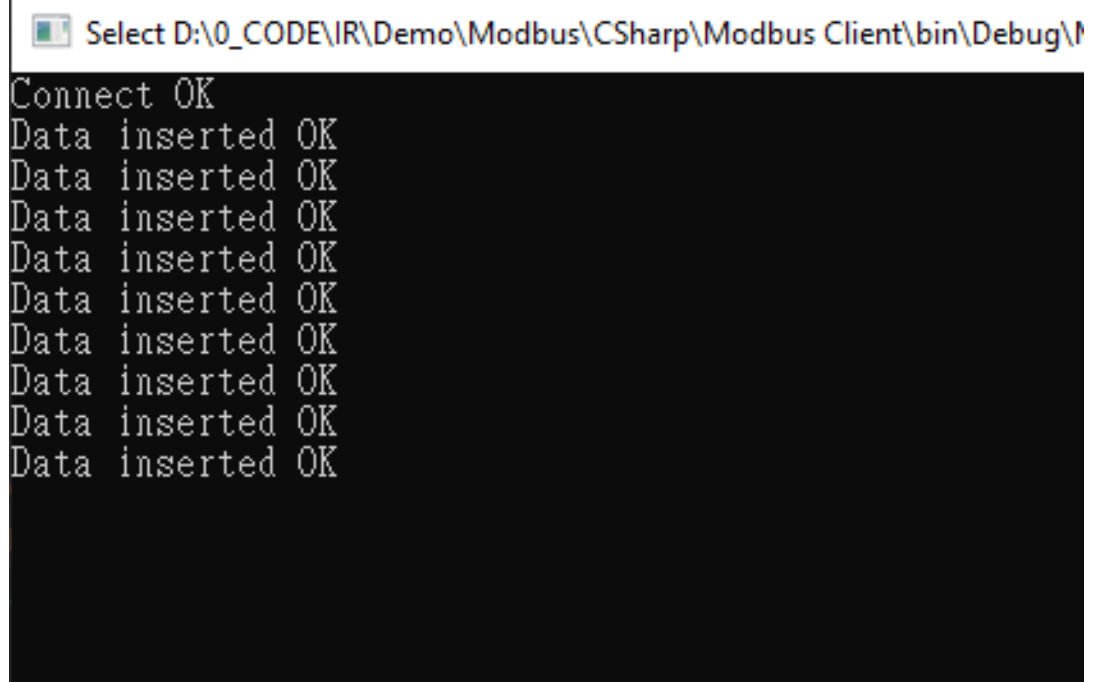

• 接收到數據後會產生兩個檔案,一個是儲存數據的DB檔,一個是 熱影像檔。

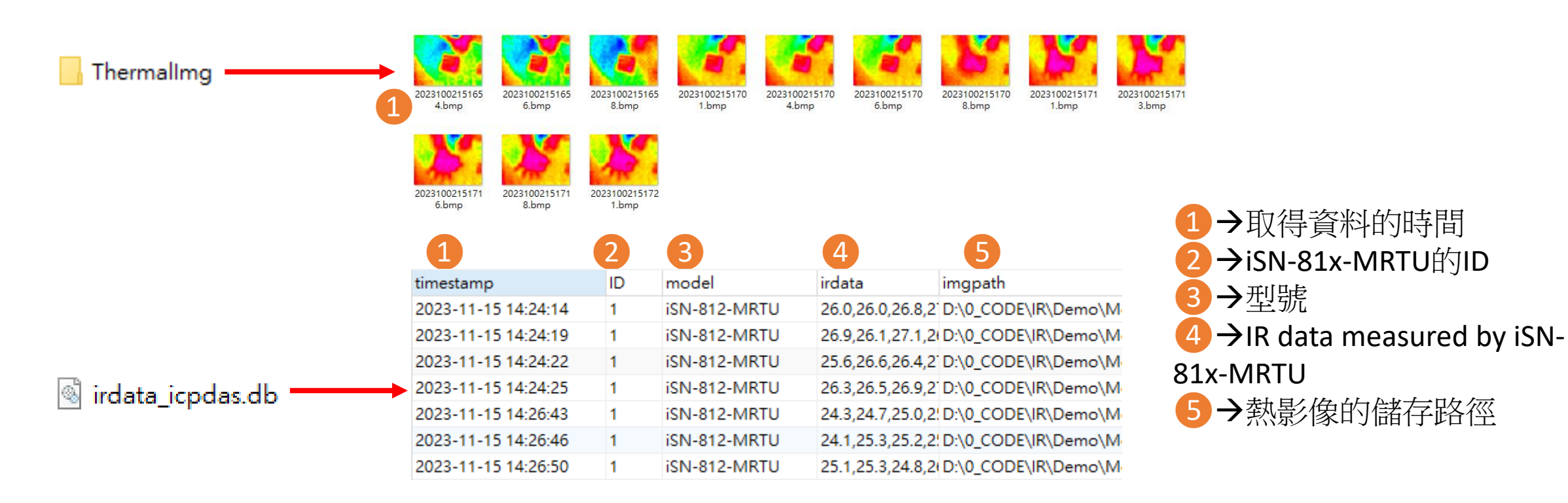

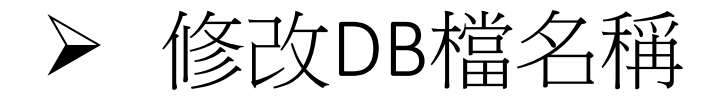

• 如果你想要修改DB檔的名稱,開啟"Program.cs"後找到函式 "func\_irdata"然後編輯變數"dbname" 。

```
public static void func_irdata(string jsondata)
    IsonTempData jsonObj = IsonConvert. DeserializeObje
    string dbname = "irdata_icpdas.db";
    string _connectionString = \frac{1}{2} = S"Data Source={dbname};
```
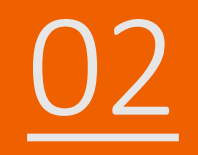

## 02 iSN-81x-MRTU ModbusRTU\_Node.Js

- 範例程式提供不同的程式語言給您參考,您可以透過範例程式取 得以下數據:
- - 熱影像 數據讀取時間 型號
	- 紅外線數據
	- 熱影像的儲存路徑
- ▶範例程式使用SQLite儲存量測數據,您可以自行更改使用的資料 庫,如MySQL、SQL Server等。
- 預先安裝
	- npm install Sqlite3

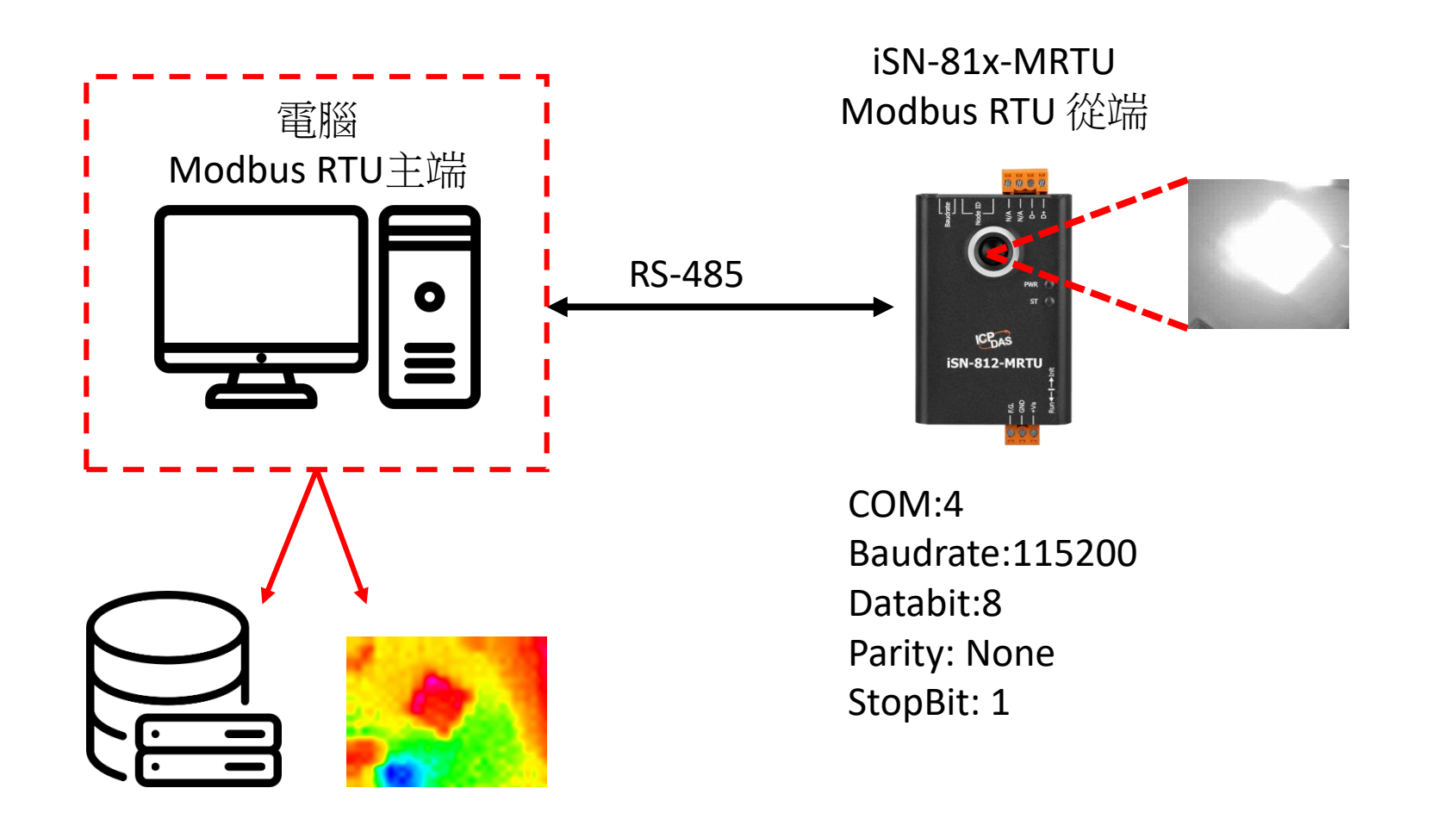

- •為了讓範例程式能夠連接到iSN-81x-MRTU,您需要修改在 "modbus\_client.js"中的變數 "comport"為iSN-81x-MRTU的連接埠。
- 開啟"start.bat"

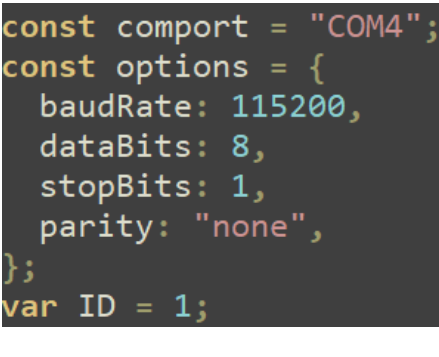

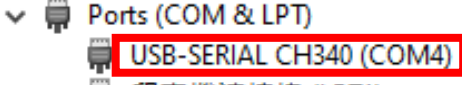

- 機連接埠 (LPT1)
- 通訊連接埠 (COM1)

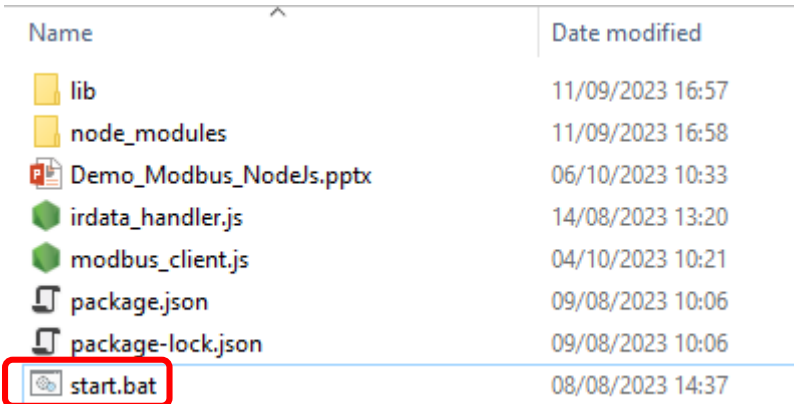

• 如果連線成功,範例程式會發出請求來取得數據。

C:\Windows\system32\cmd.exe

D:\0\_CODE\IR\Demo\Modbus\NodeJs>cd=/d=D:\0\_CODE\IR\Demo\Modbus\NodeJs\

D:\0\_CODE\IR\Demo\Modbus\NodeJs>modbus\_client.js

Data inserted OK Data inserted OK Data inserted OK Data inserted OK Data inserted OK Data inserted OK Data inserted OK Data inserted OK Data inserted OK Data inserted OK Data inserted OK

• 接收到數據後會產生兩個檔案,一個是儲存數據的DB檔,一個是 熱影像檔。

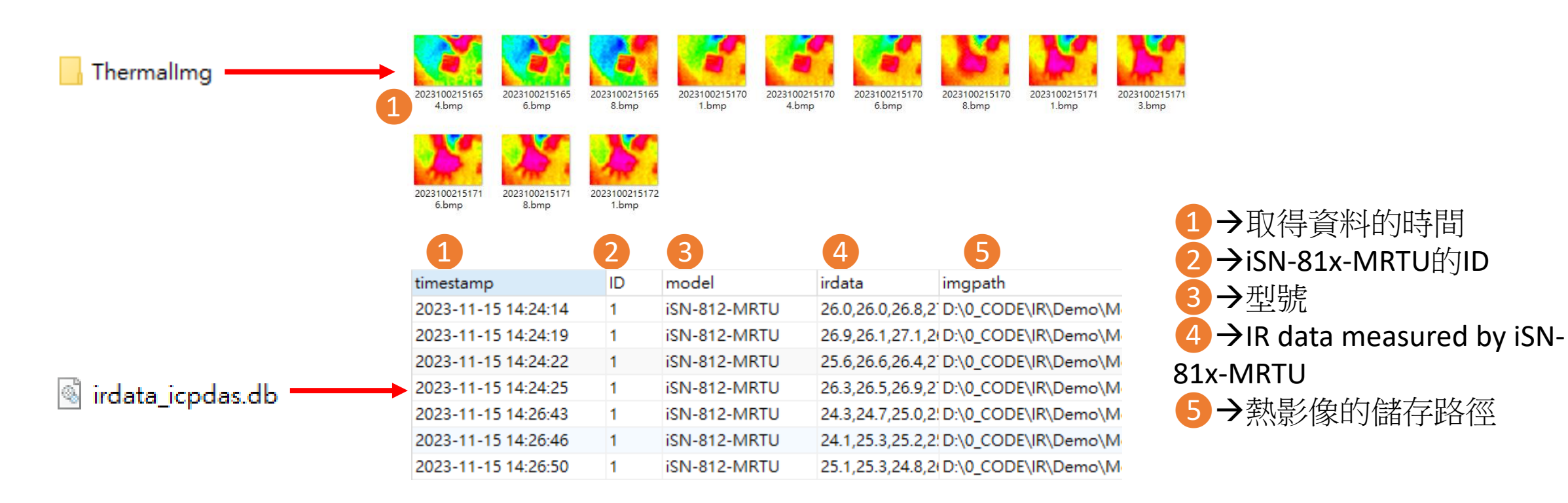

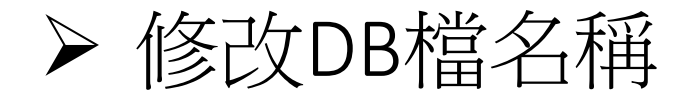

• 如果你想要修改DB檔的名稱,開啟"irdata\_handler.js"後找到變數 "dbPath"然後編輯它。

<span id="page-17-0"></span>const dbPath =  $'./indata\_icpdas.db';$ 

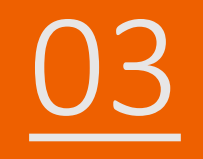

# 03 iSN-81x-MRTU ModbusRTU\_Python

- 範例程式提供不同的程式語言給您參考,您可以透過範例程式取 得以下數據:
- - 熱影像 數據讀取時間 型號
	- 紅外線數據
	- 熱影像的儲存路徑
- ▶範例程式使用SQLite儲存量測數據,您可以自行更改使用的資料 庫,如MySQL、SQL Server等。
- 預先安裝
	- pip install pymodbus
	- pip install numpy
	- pip install opencv-python

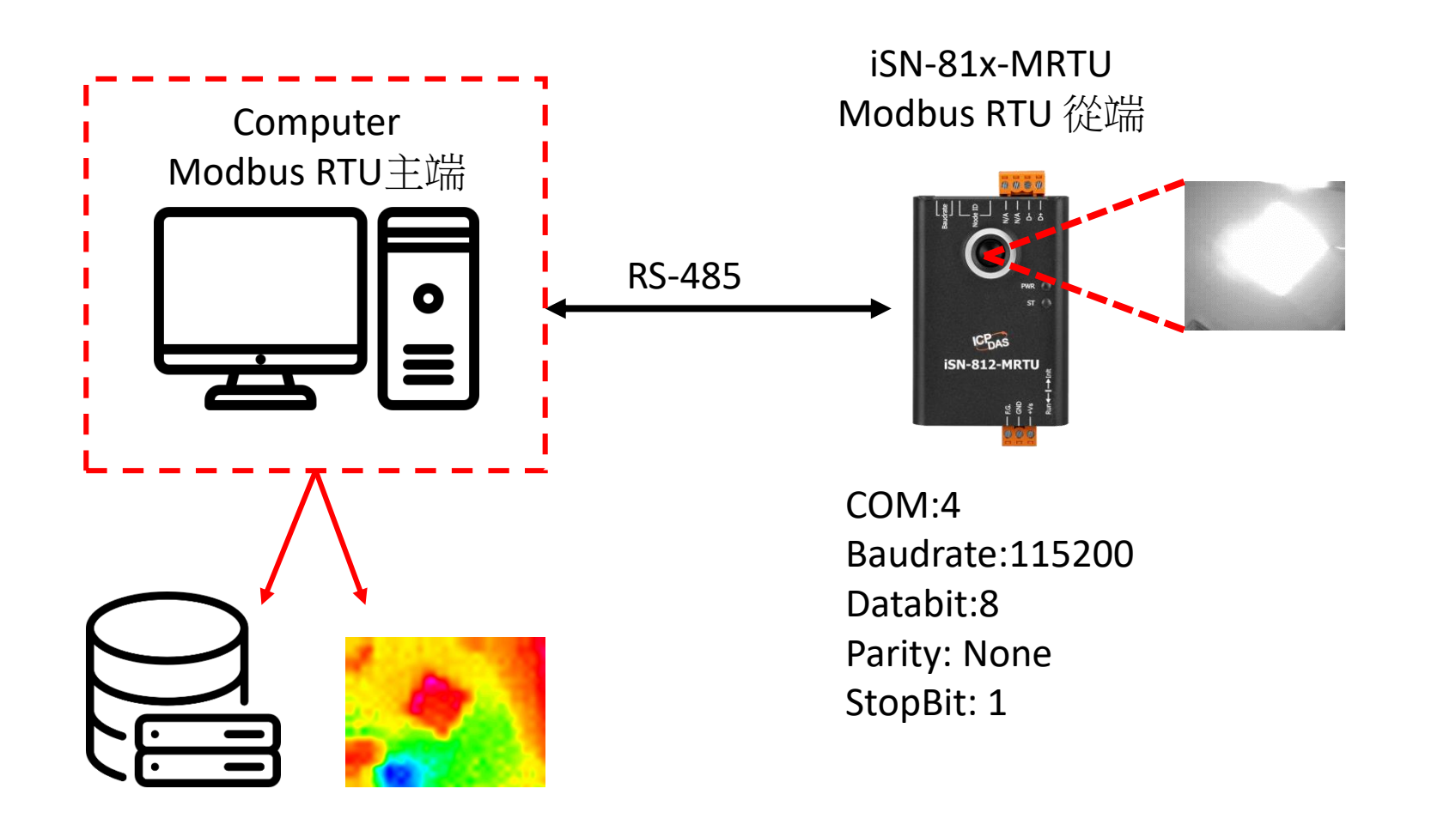

- •為了讓範例程式能夠連接到iSN-81x-MRTU,您需要修改在 "modbus\_client.py"中的變數 "port"為iSN-81x-MRTU的連接埠。
- 開啟"start.bat"

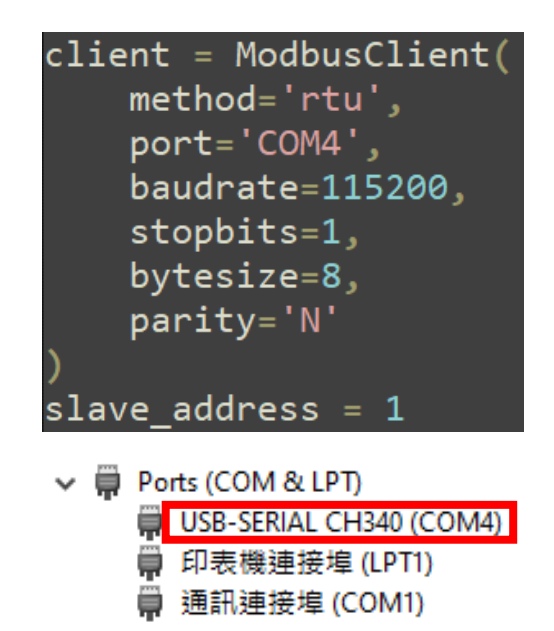

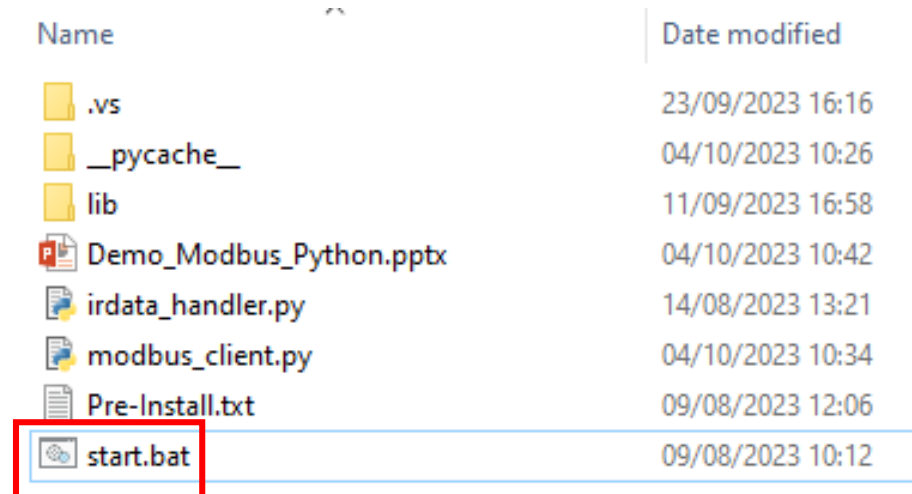

• 如果連線成功,範例程式會發出請求來取得數據。

C:\Windows\system32\cmd.exe

D:\0\_CODE\IR\Demo\Modbus\Python>cd=/d=D:\0\_CODE\IR\Demo\Modbus\Python\

D:\0\_CODE\IR\Demo\Modbus\Python>modbus\_client.py

Data inserted OK Data inserted OK Data inserted OK Data inserted OK Data inserted OK Data inserted OK Data inserted OK Data inserted OK Data inserted OK Data inserted OK

• 接收到數據後會產生兩個檔案,一個是儲存數據的DB檔,一個是 熱影像檔。

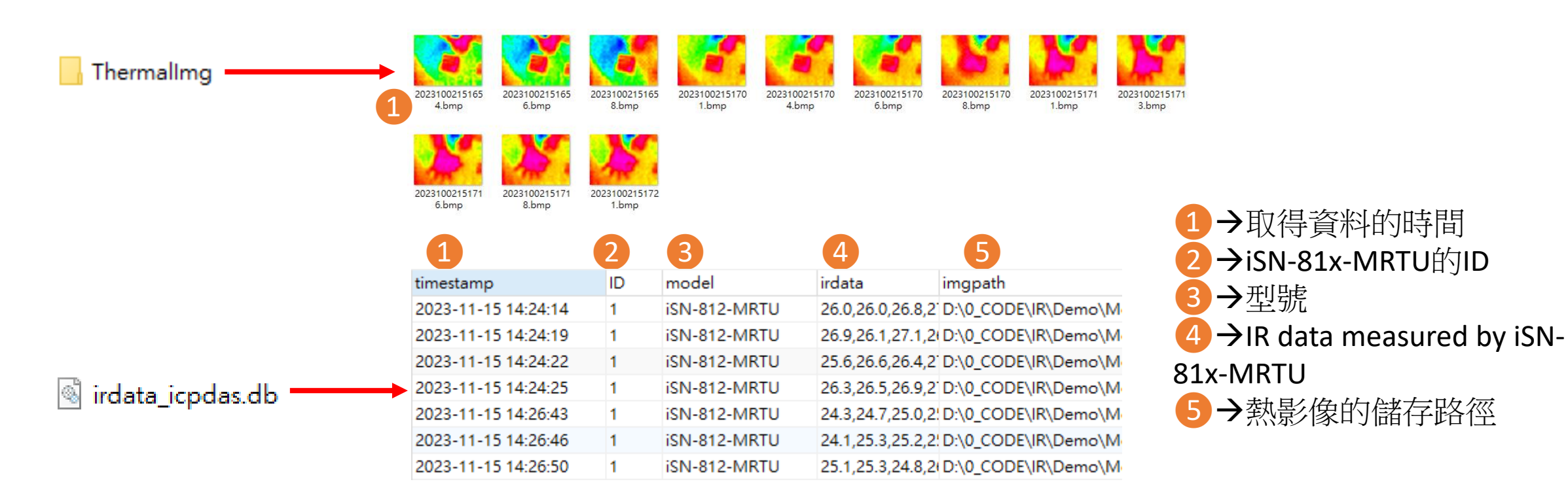

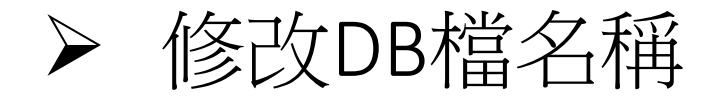

• 如果你想要修改DB檔的名稱,開啟"irdata\_handler.py"後找到變數 "conn"然後編輯它。

#### <span id="page-25-0"></span> $conn = sqlite3.count('indata_iopdas.db')$

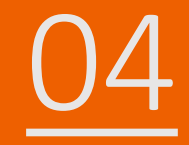

# 04 iSN-81x-MTCP ModbusTCP\_Csharp

- 範例程式提供不同的程式語言給您參考,您可以透過範例程式取 得以下數據:
	- 熱影像
	- 數據讀取時間
	- ▶iSN-81x-MTCP的MAC地址
	- 型號
	- 紅外線數據
	- 熱影像的儲存路徑
- 範例程式使用SQLite儲存量測數據,您可以自行更改使用的資料 庫, 如MySQL、SQL Server等。
- 預先安裝
	- Install-Package System.Data.SQLite
	- Install-Package Newtonsoft.Json -Version 13.0.1

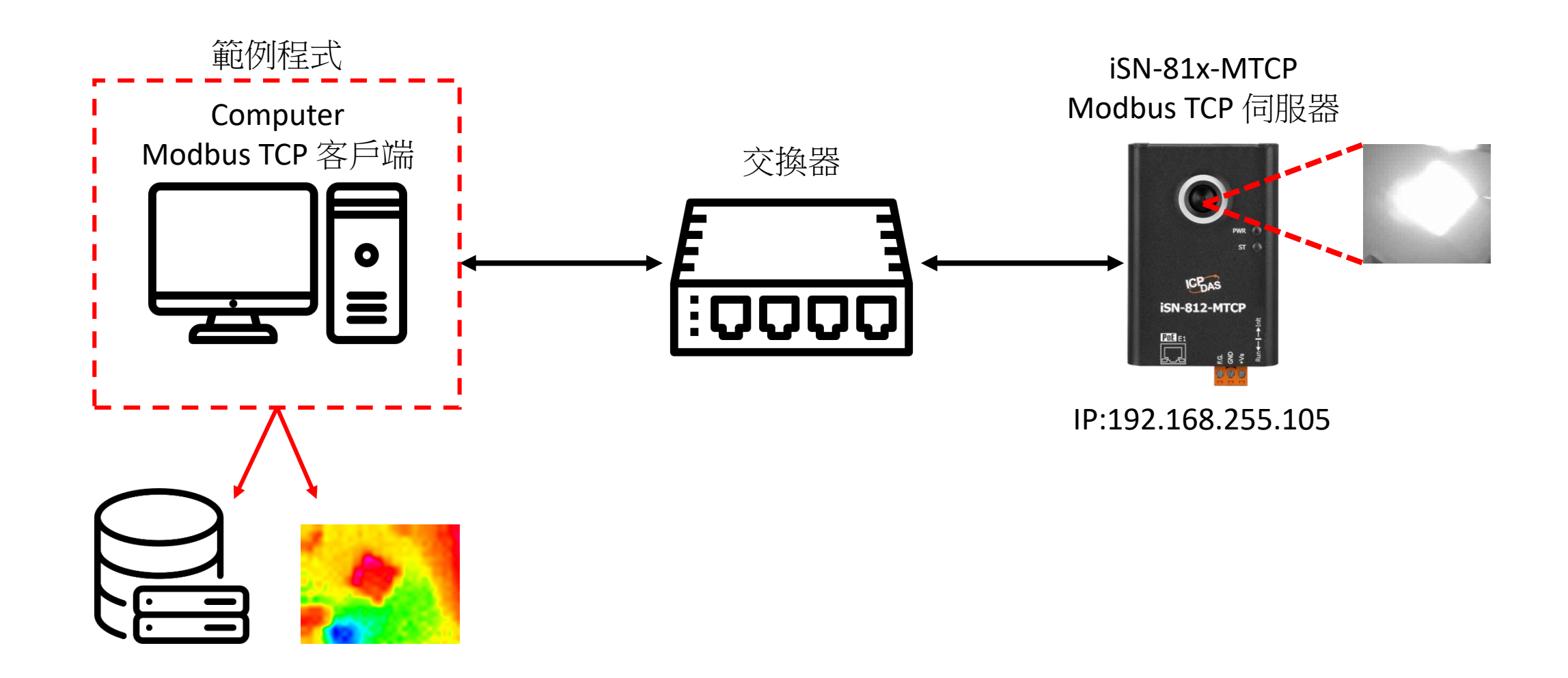

- 使用eSearch來搜尋iSN-81x-MTCP
- •開啟iSN-81x-MTCP的網站

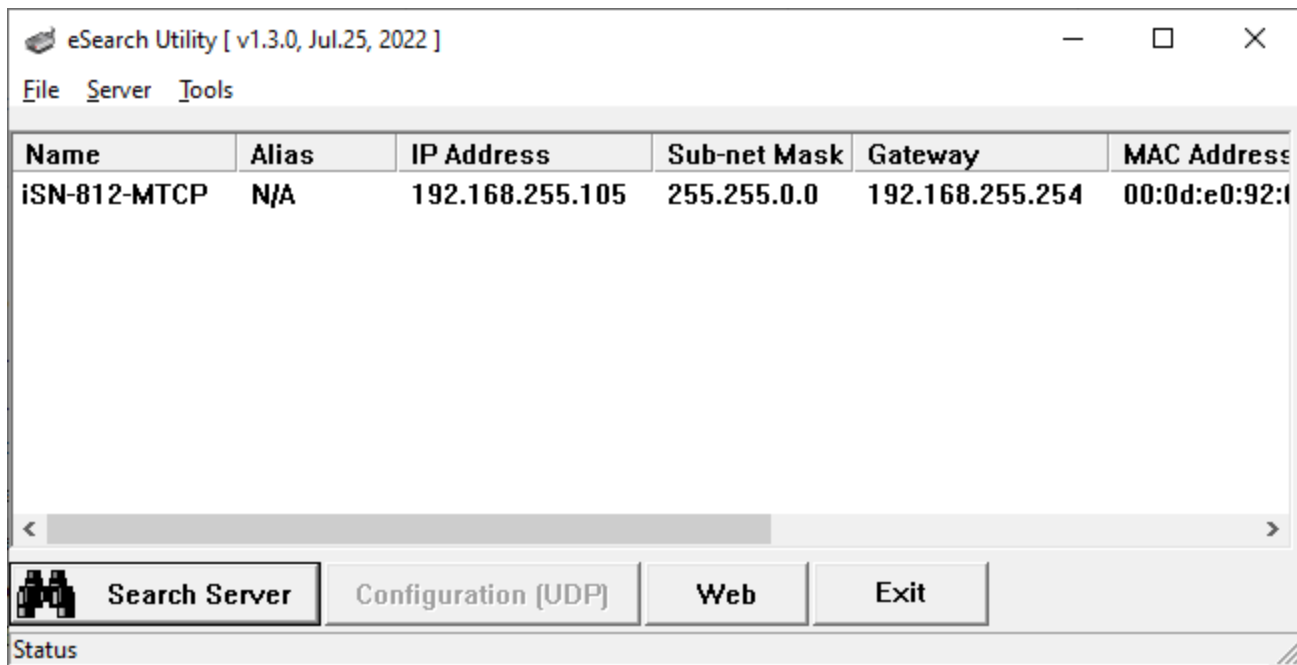

• 點擊"Login to configure the device"來登入

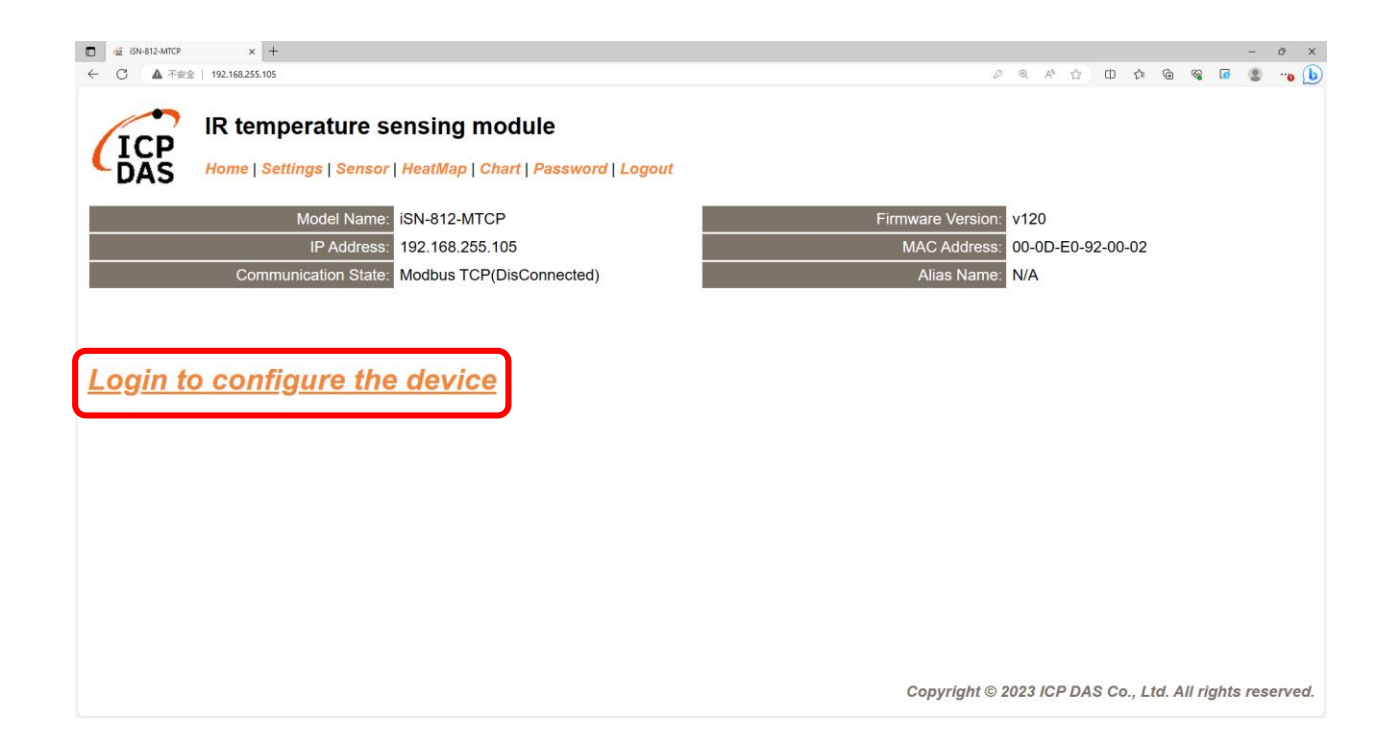

• 登入(預設密碼: admin)

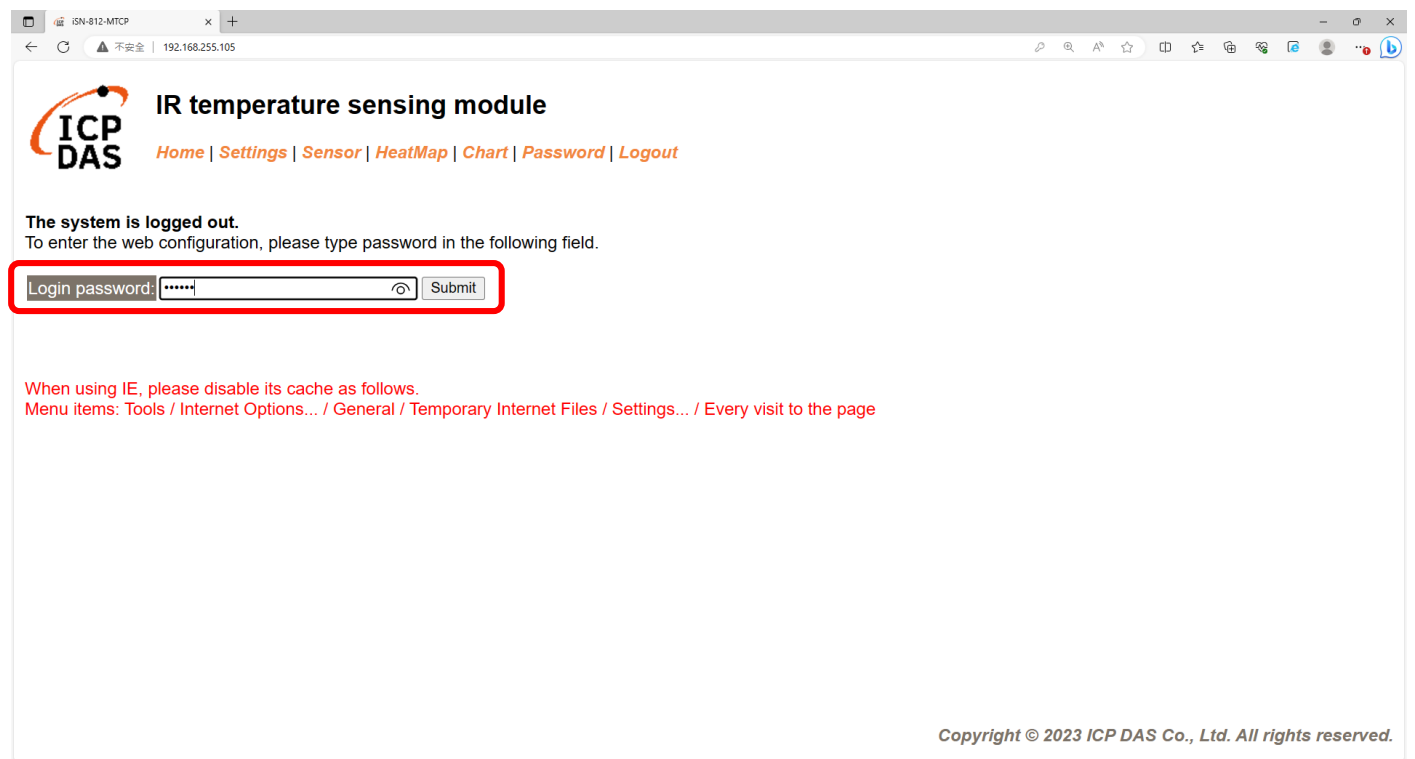

#### • 點擊"Settings"來設定通訊模式

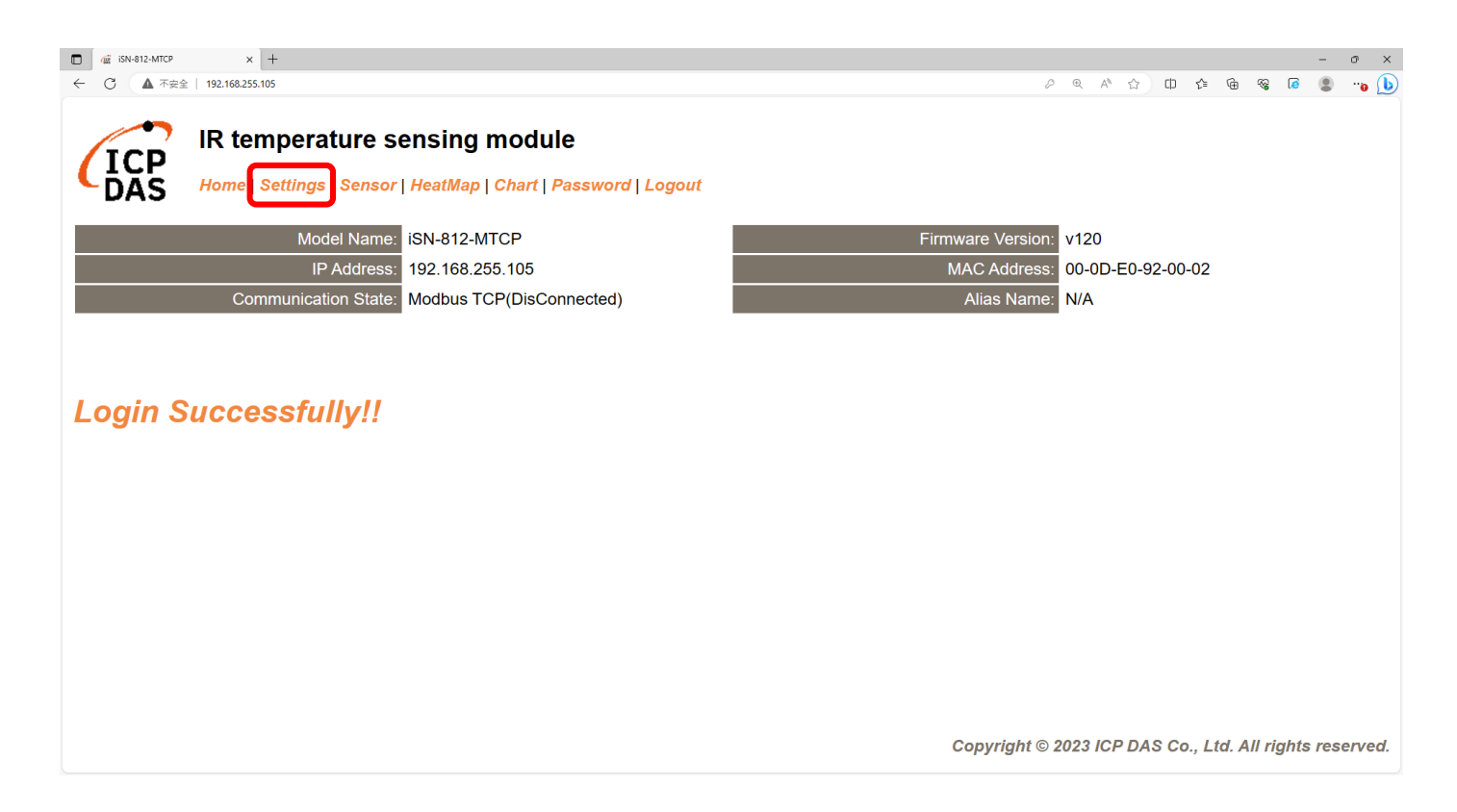

#### • 將通訊模式設定為"Modbus TCP"

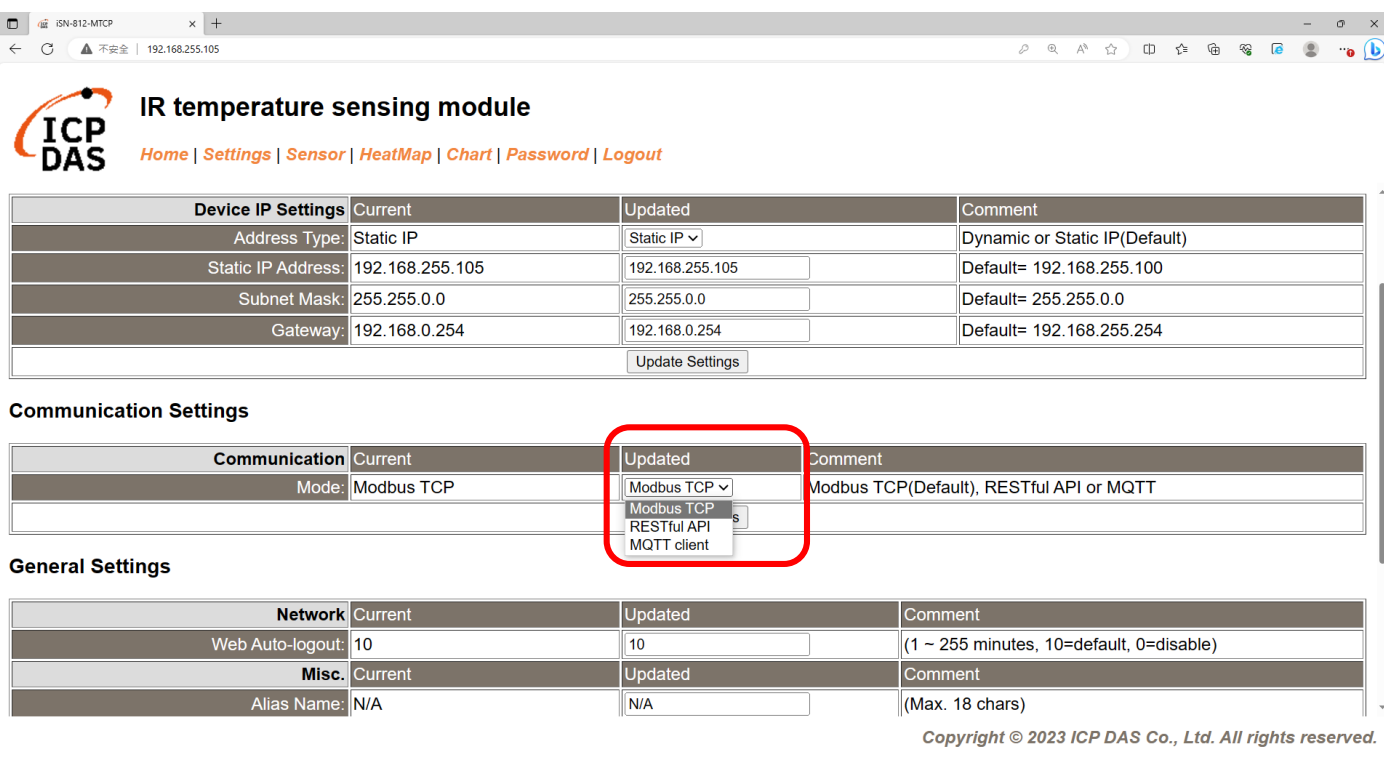

• 等待重新啟動

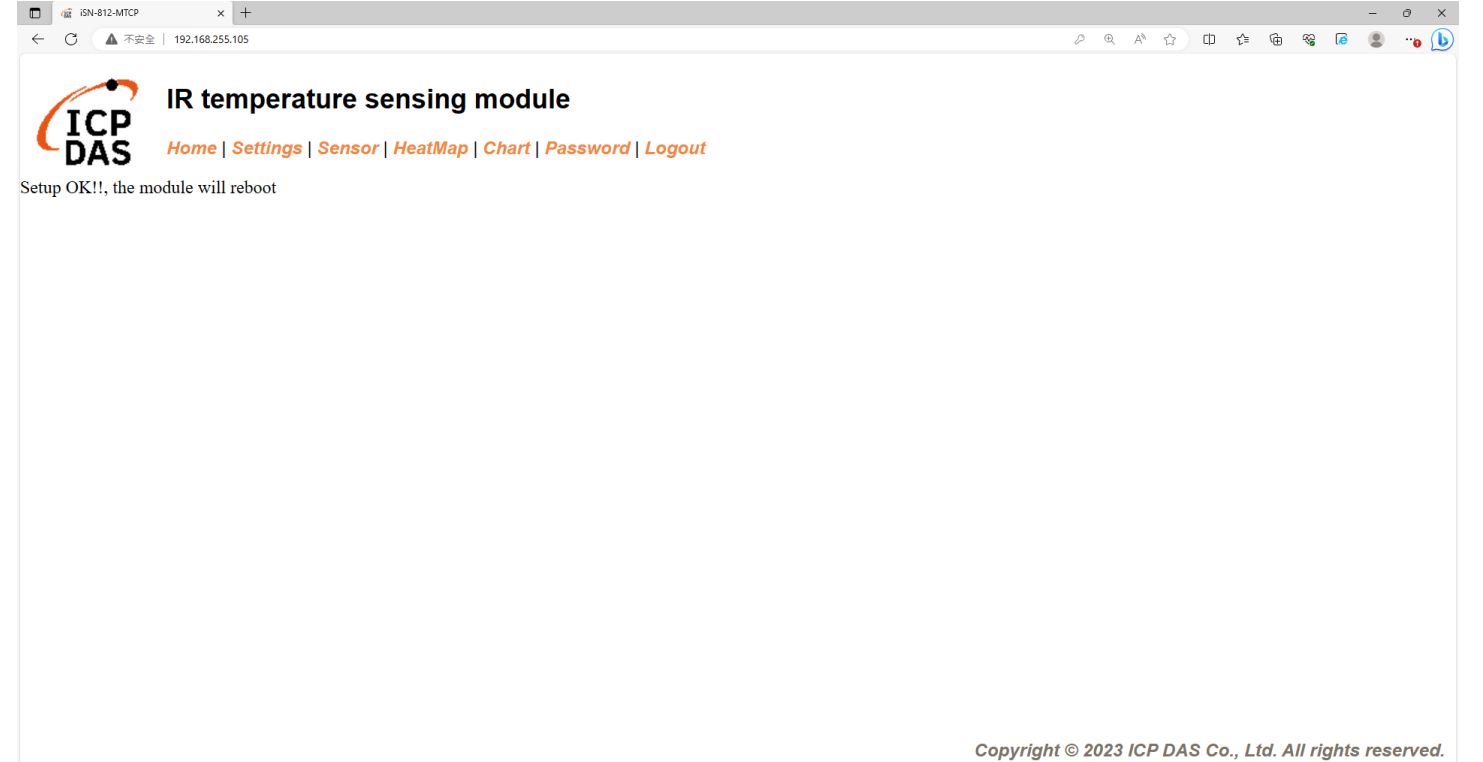
- •為了讓範例程式能夠連接到iSN-81x-MTCP ,您需要修改在 "Program.cs"中的變數 "serverIP"為iSN-81x-MTCP的IP。
- iSN-81x-MTCP的IP為192.168.255.109
- 開啟"Modbus client.exe"

static string  $serverIP = "192.168.255.109"$ ;

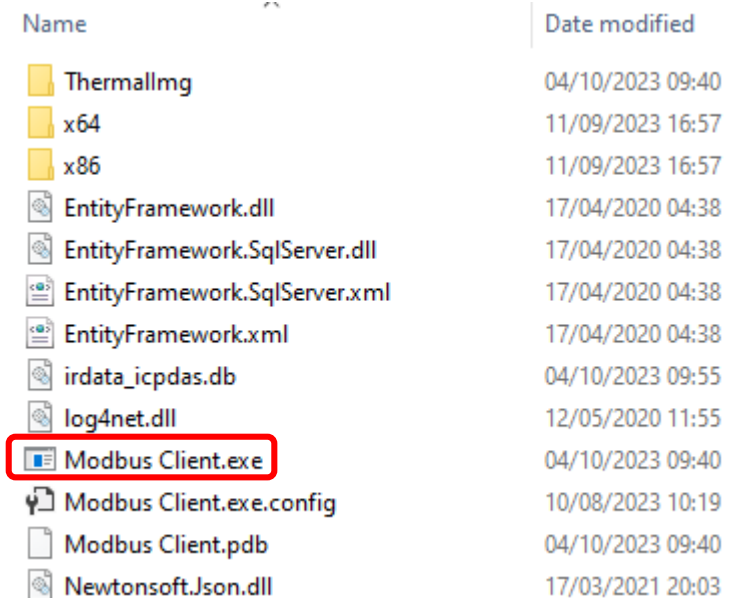

• 如果連線成功,範例程式會發出請求來取得數據。

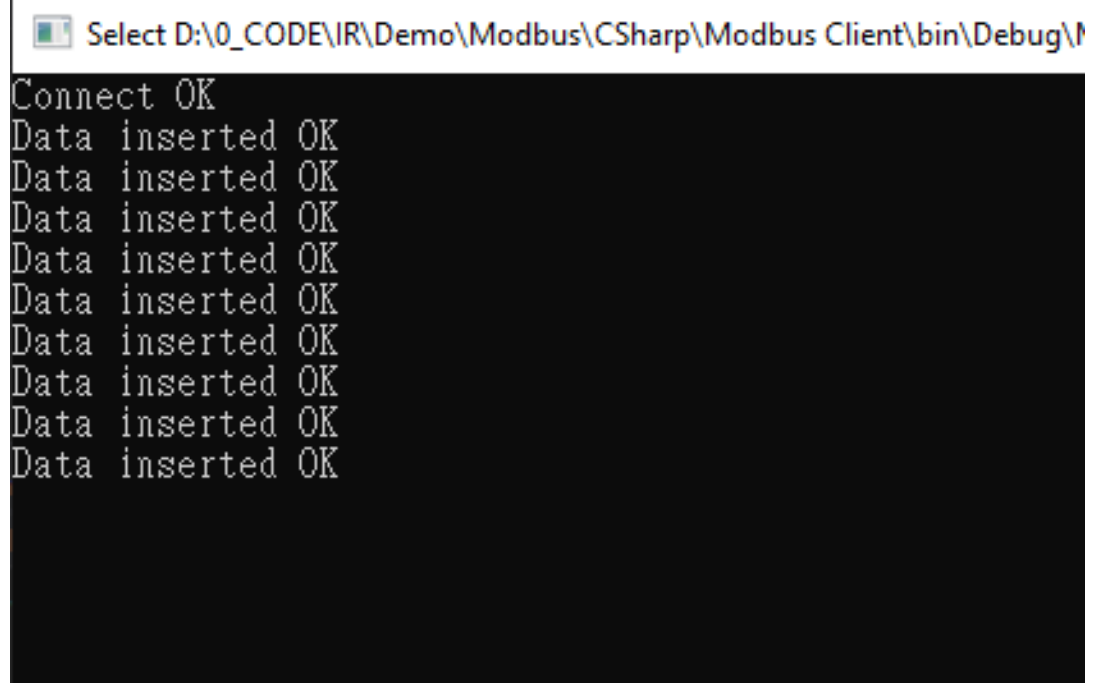

• 接收到數據後會產生兩個檔案,一個是儲存數據的DB檔,一個是 熱影像檔。

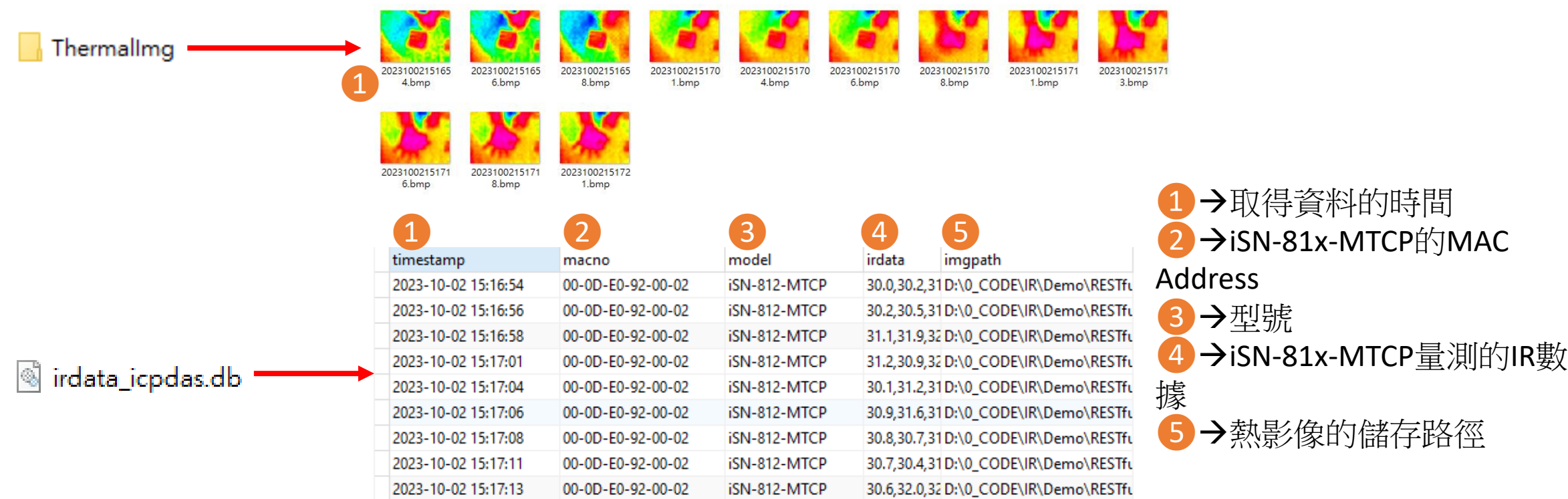

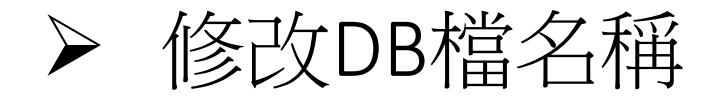

• 如果你想要修改DB檔的名稱,開啟"Program.cs"後找到函式 "func\_irdata"然後編輯變數"dbname" 。

```
public static void func_irdata(string jsondata)
IsonTempData jsonObj = IsonConvert. DeserializeObje
string dbname = "irdata_icpdas.db";
string _connectionString = \frac{1}{2} = S"Data Source={dbname};
```
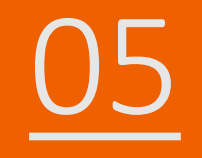

# 05 iSN-81x-MTCP ModbusTCP\_Node.Js

- 範例程式提供不同的程式語言給您參考,您可以透過範例程式取 得以下數據:
	- 熱影像
	- 數據讀取時間
	- ▶iSN-81x-MTCP的MAC地址
	- 型號
	- 紅外線數據
	- 熱影像的儲存路徑
- 範例程式使用SQLite儲存量測數據,您可以自行更改使用的資料 庫, 如MySQL、SQL Server等。
- 預先安裝
	- npm install Sqlite3

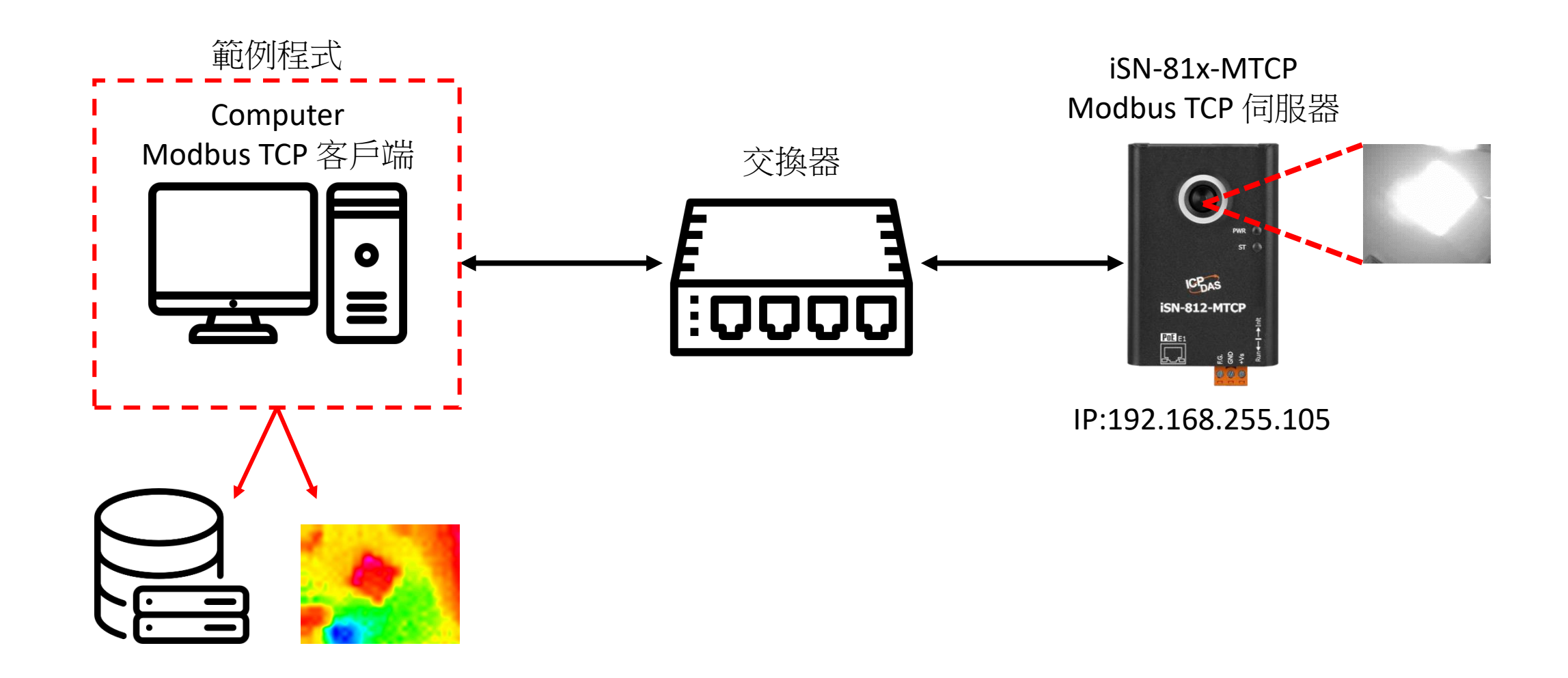

- 使用eSearch來搜尋iSN-81x-MTCP
- •開啟iSN-81x-MTCP的網站

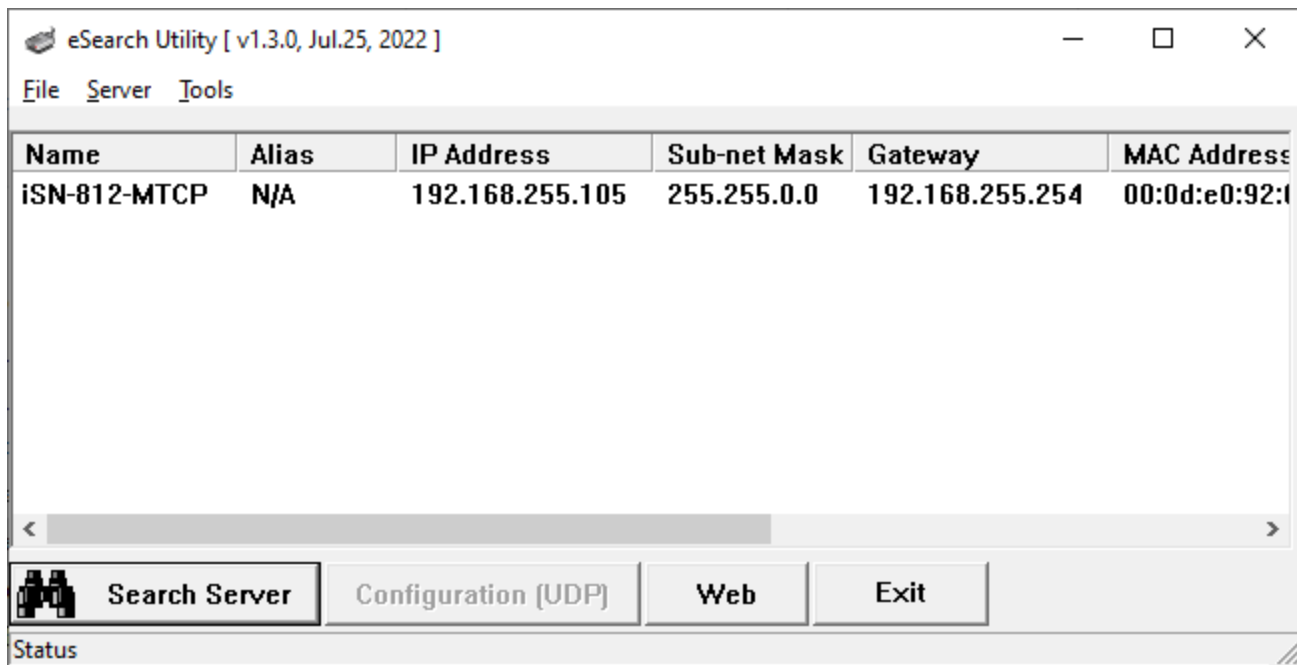

• 點擊"Login to configure the device"來登入

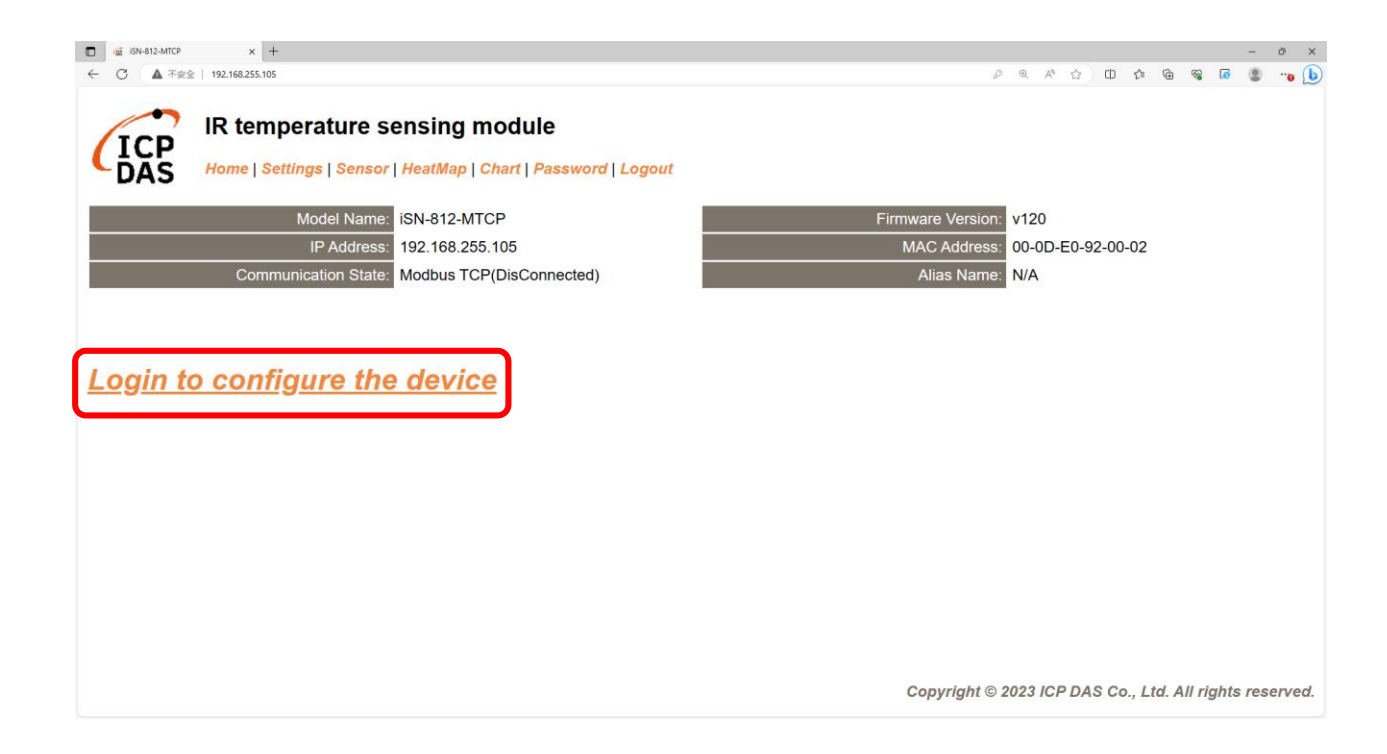

• 登入(預設密碼: admin)

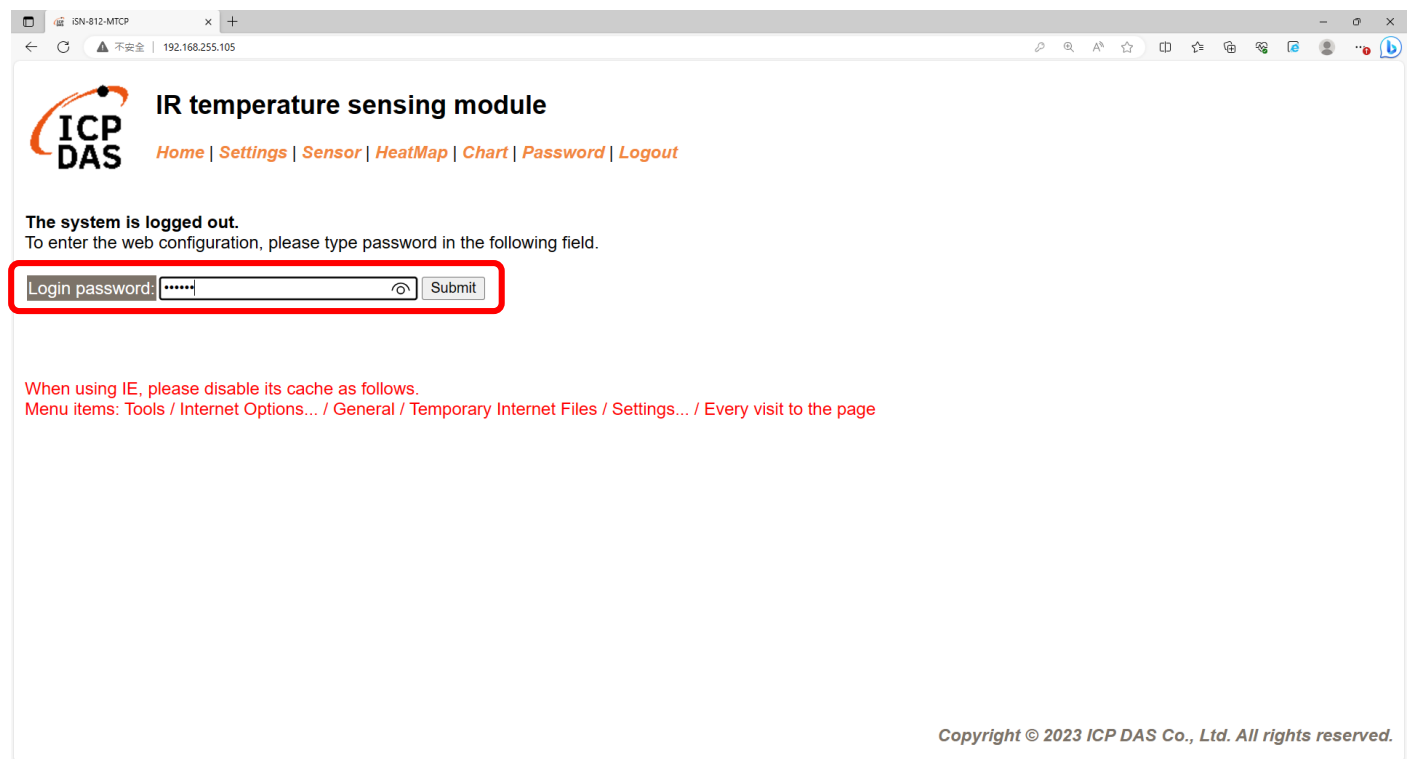

### • 點擊"Settings"來設定通訊模式

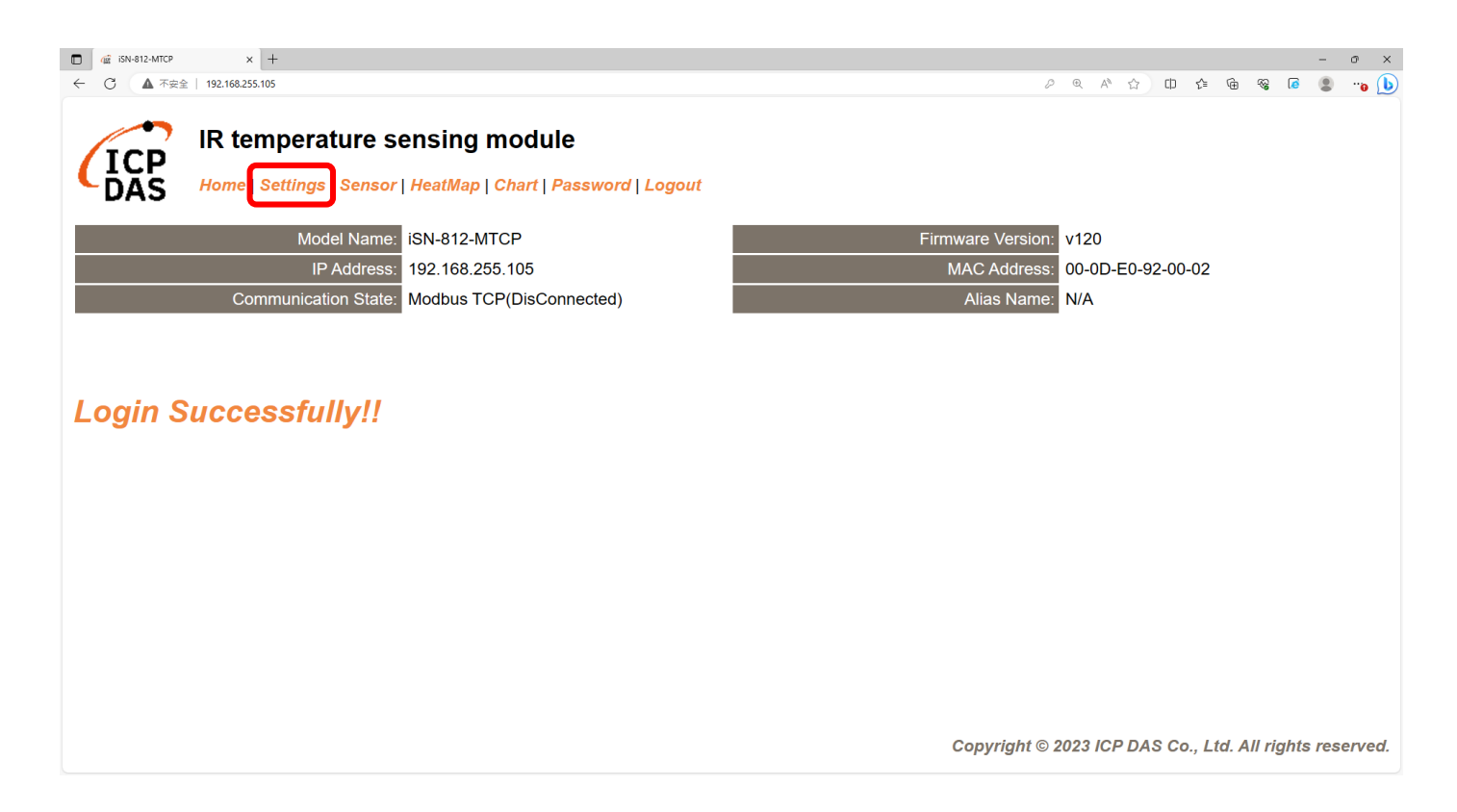

#### • 將通訊模式設定為"Modbus TCP"

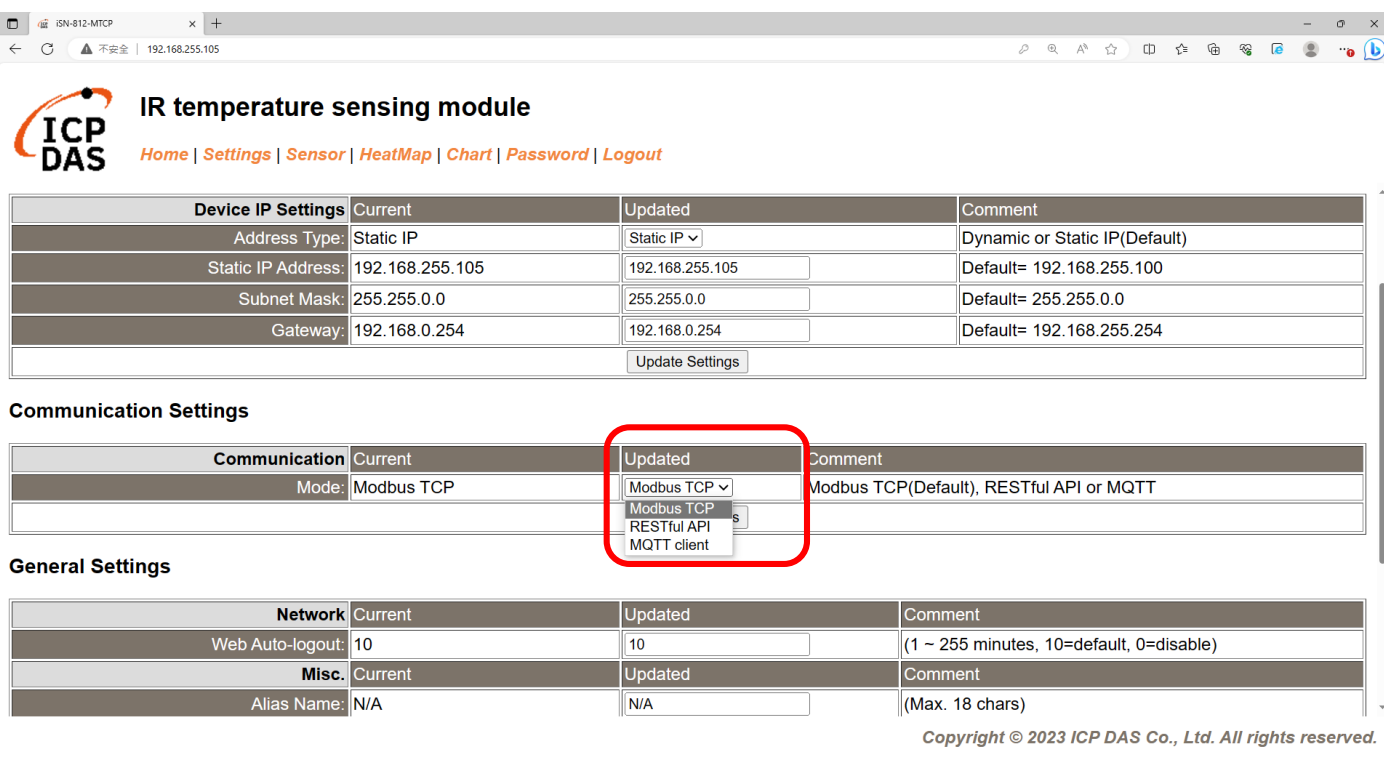

• 等待重新啟動

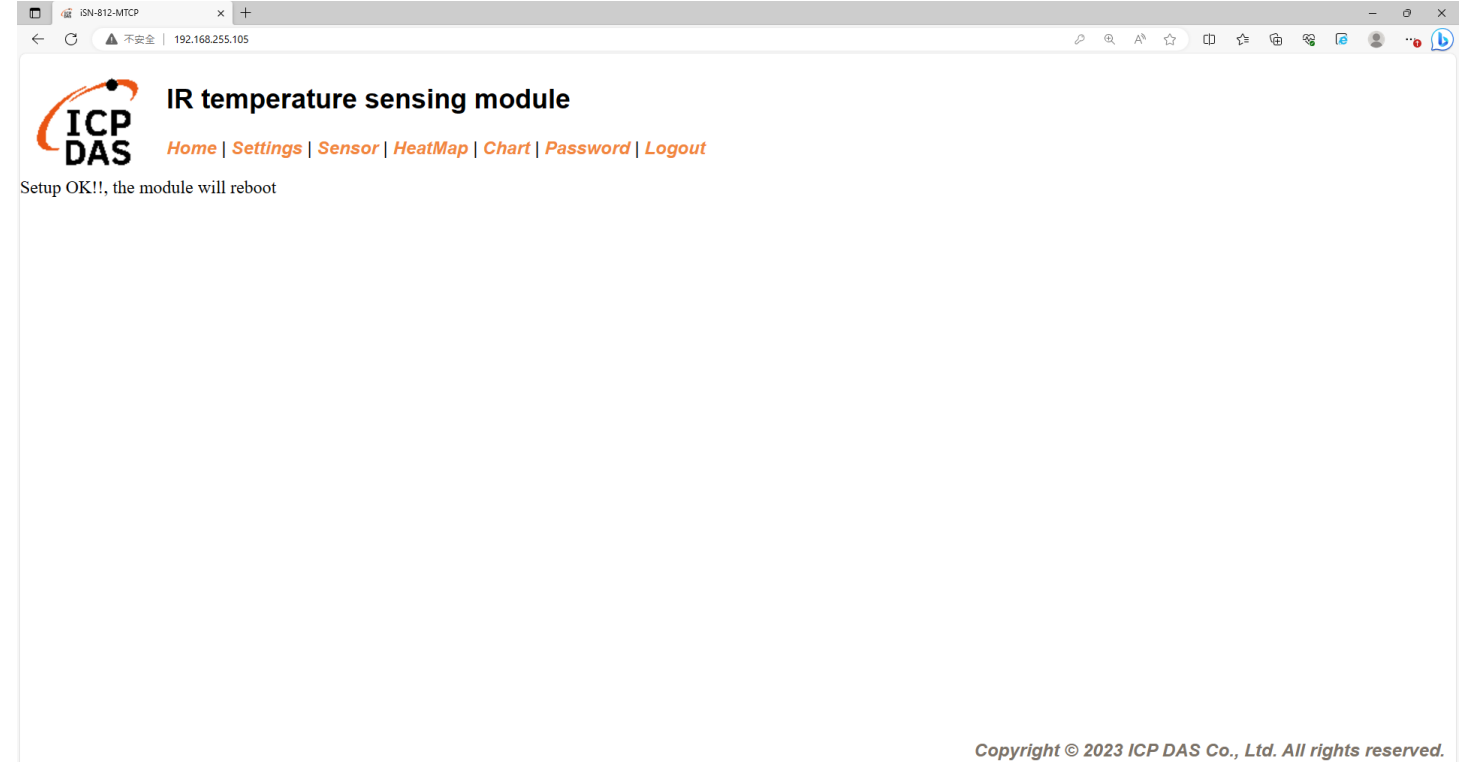

- •為了讓範例程式能夠連接到iSN-81x-MTCP ,您需要修改在 "modbus client.js"中的變數 "serverIP"為iSN-81x-MTCP的IP。
- iSN-81x-MTCP的IP為192.168.255.109
- 開啟"start.bat"

const serverIP =  $"192.168.255.109"$ ;

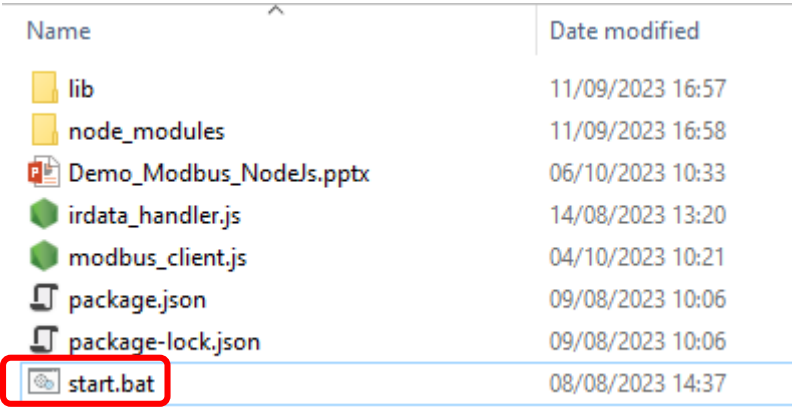

• 如果連線成功,範例程式會發出請求來取得數據。

C:\Windows\system32\cmd.exe

D:\0\_CODE\IR\Demo\Modbus\NodeJs>cd=/d=D:\0\_CODE\IR\Demo\Modbus\NodeJs\

D:\0\_CODE\IR\Demo\Modbus\NodeJs>modbus\_client.js

Data inserted OK Data inserted OK Data inserted OK Data inserted OK Data inserted OK Data inserted OK Data inserted OK Data inserted OK Data inserted OK Data inserted OK Data inserted OK

• 接收到數據後會產生兩個檔案,一個是儲存數據的DB檔,一個是 熱影像檔。

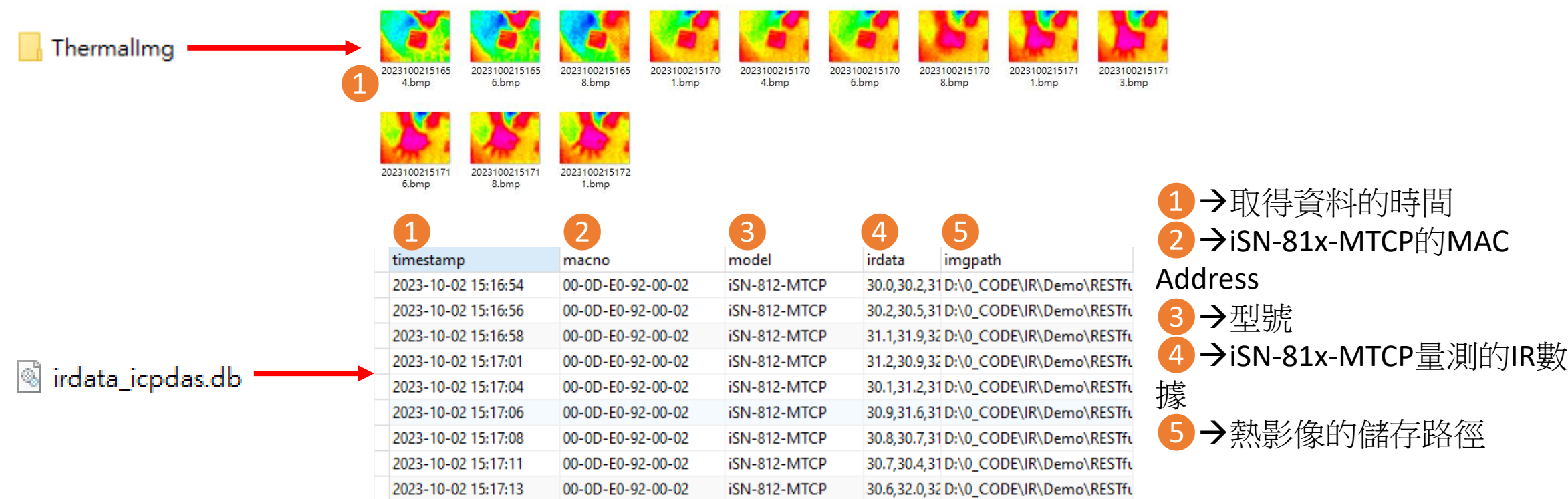

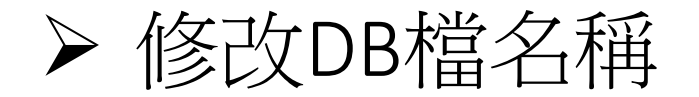

• 如果你想要修改DB檔的名稱,開啟"irdata\_handler.js"後找到變數 "dbPath"然後編輯它。

const dbPath =  $'./indata\_icpdas.db';$ 

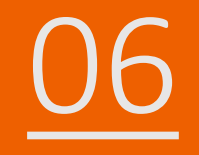

# iSN-81x-MTCP ModbusTCP\_Python

- 範例程式提供不同的程式語言給您參考,您可以透過範例程式取 得以下數據:
	- 熱影像
	- 數據讀取時間
	- ▶iSN-81x-MTCP的MAC地址
	- 型號
	- 紅外線數據
	- 熱影像的儲存路徑
- 範例程式使用SQLite儲存量測數據,您可以自行更改使用的資料 庫, 如MySQL、SQL Server等。
- 預先安裝
	- pip install pymodbus
	- pip install opencv-python
	- pip install numpy

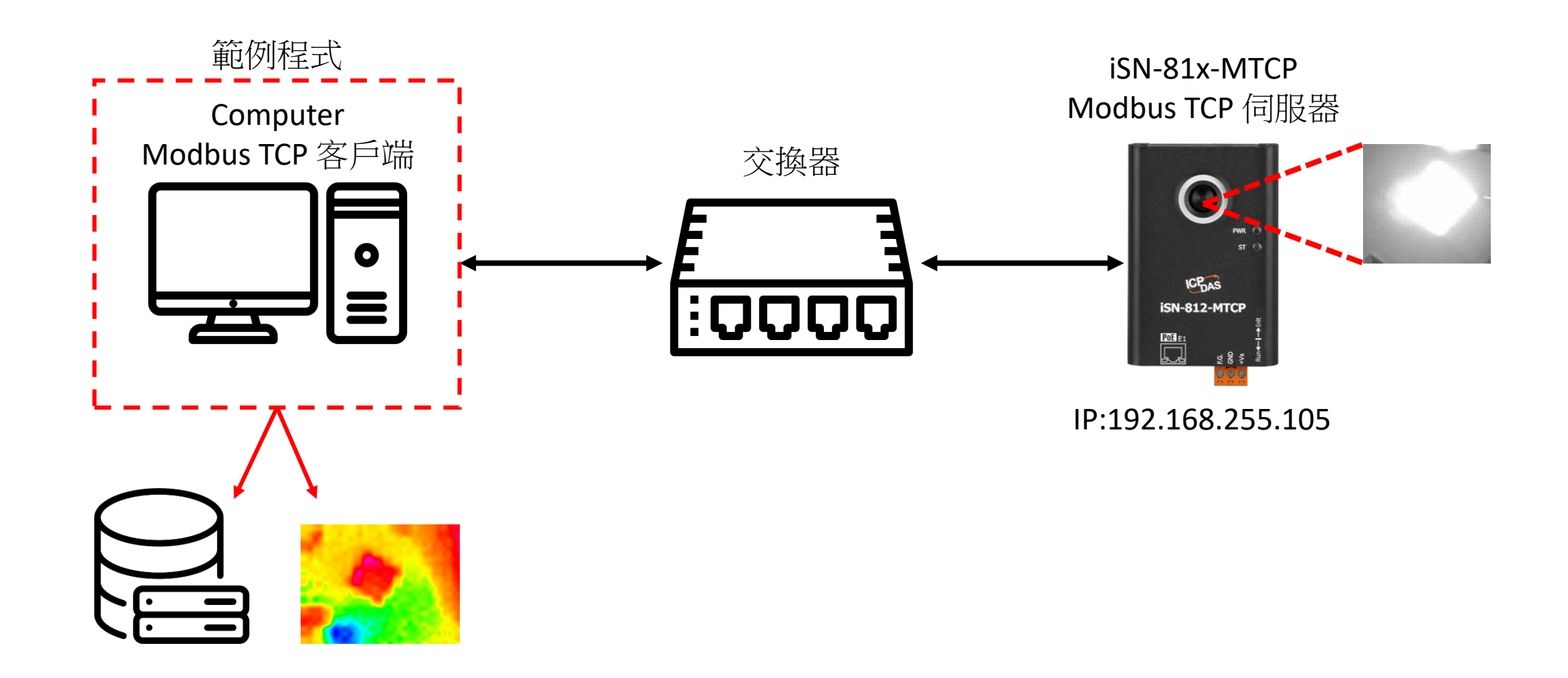

- 使用eSearch來搜尋iSN-81x-MTCP
- •開啟iSN-81x-MTCP的網站

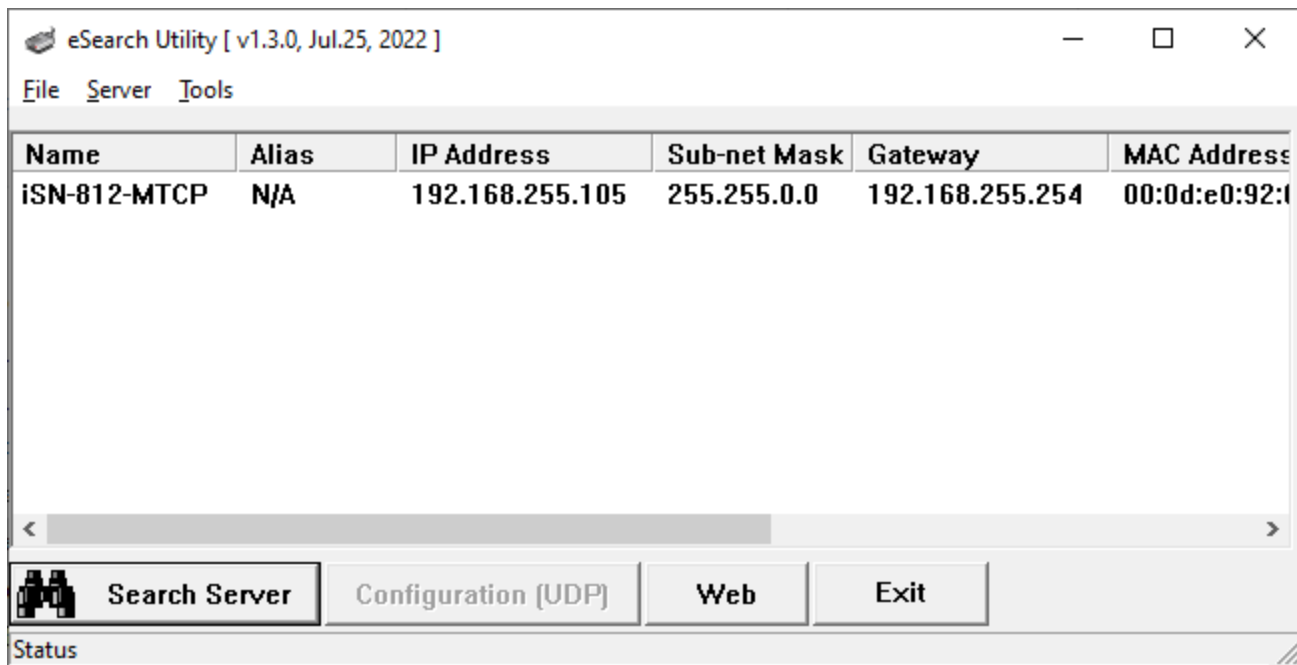

• 點擊"Login to configure the device"來登入

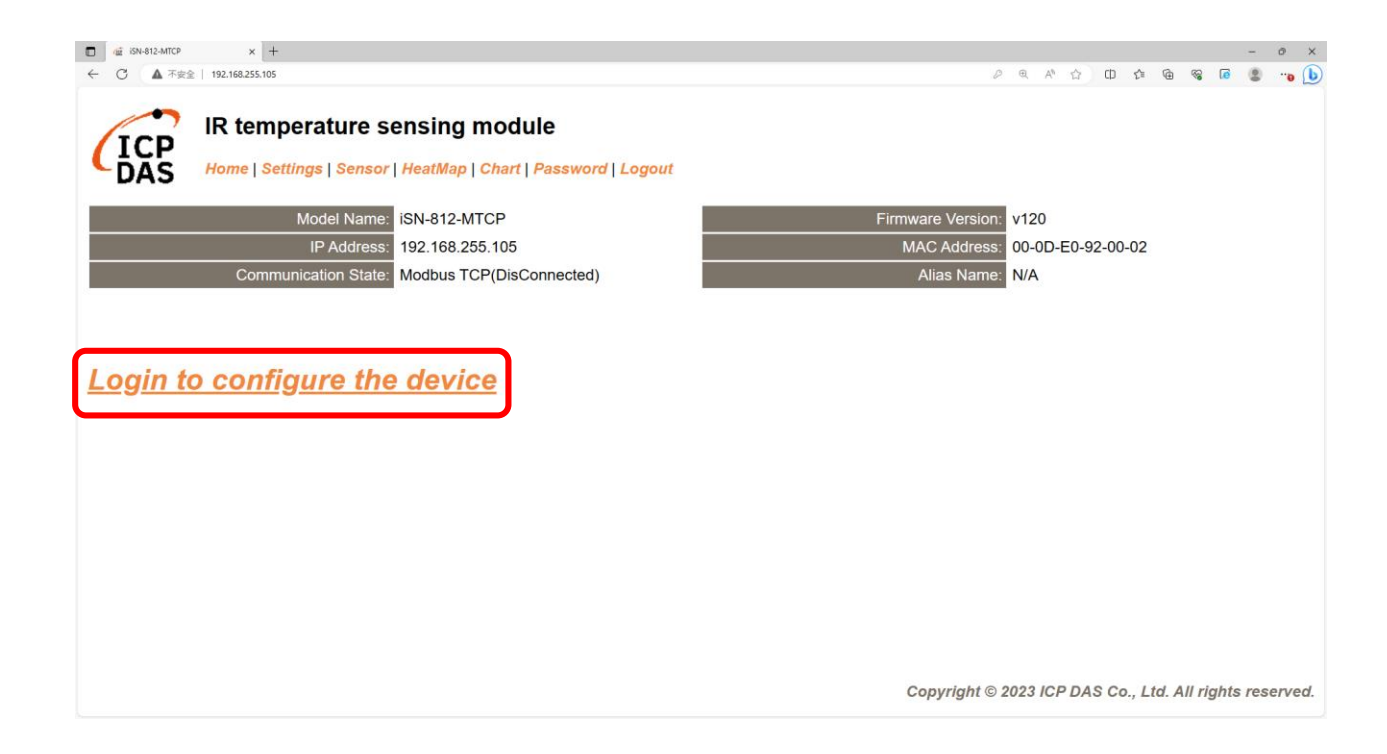

• 登入(預設密碼: admin)

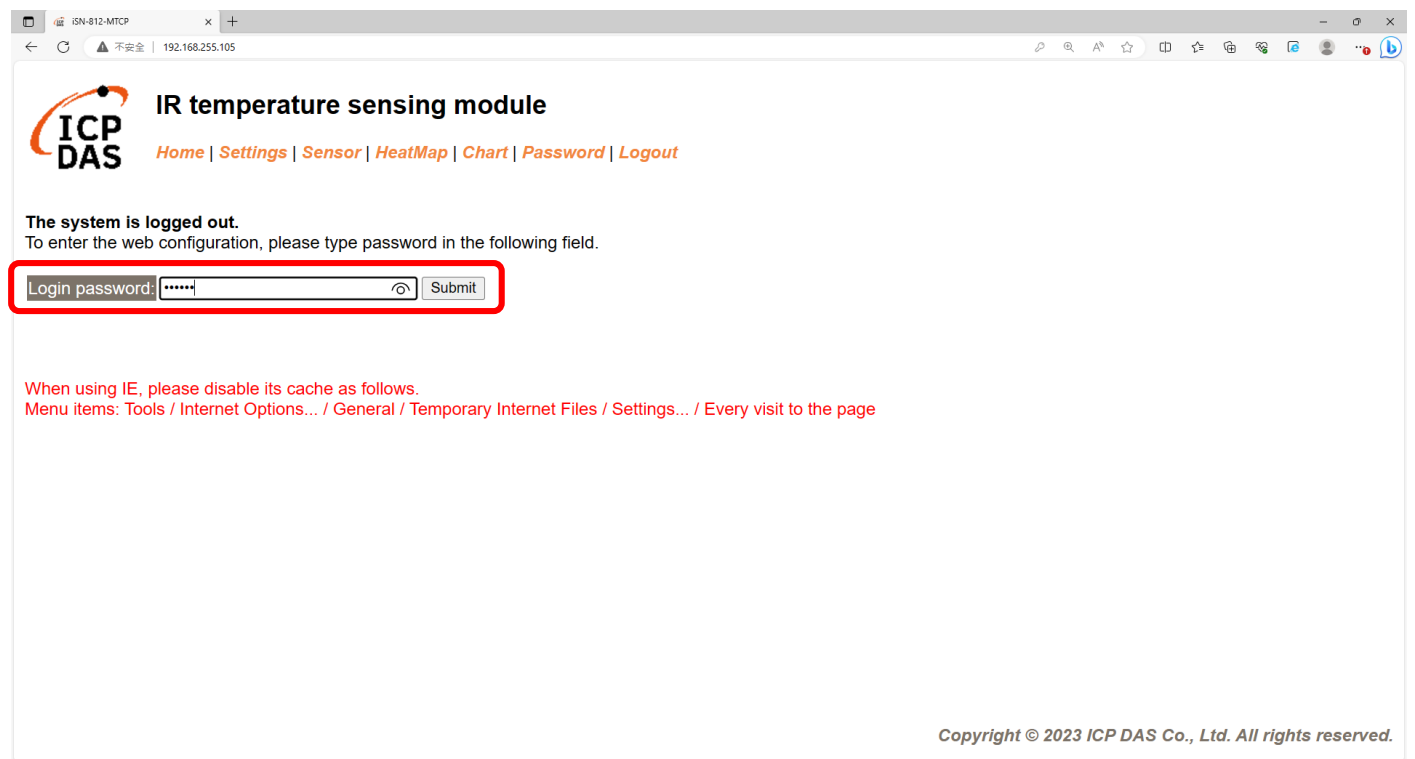

### • 點擊"Settings"來設定通訊模式

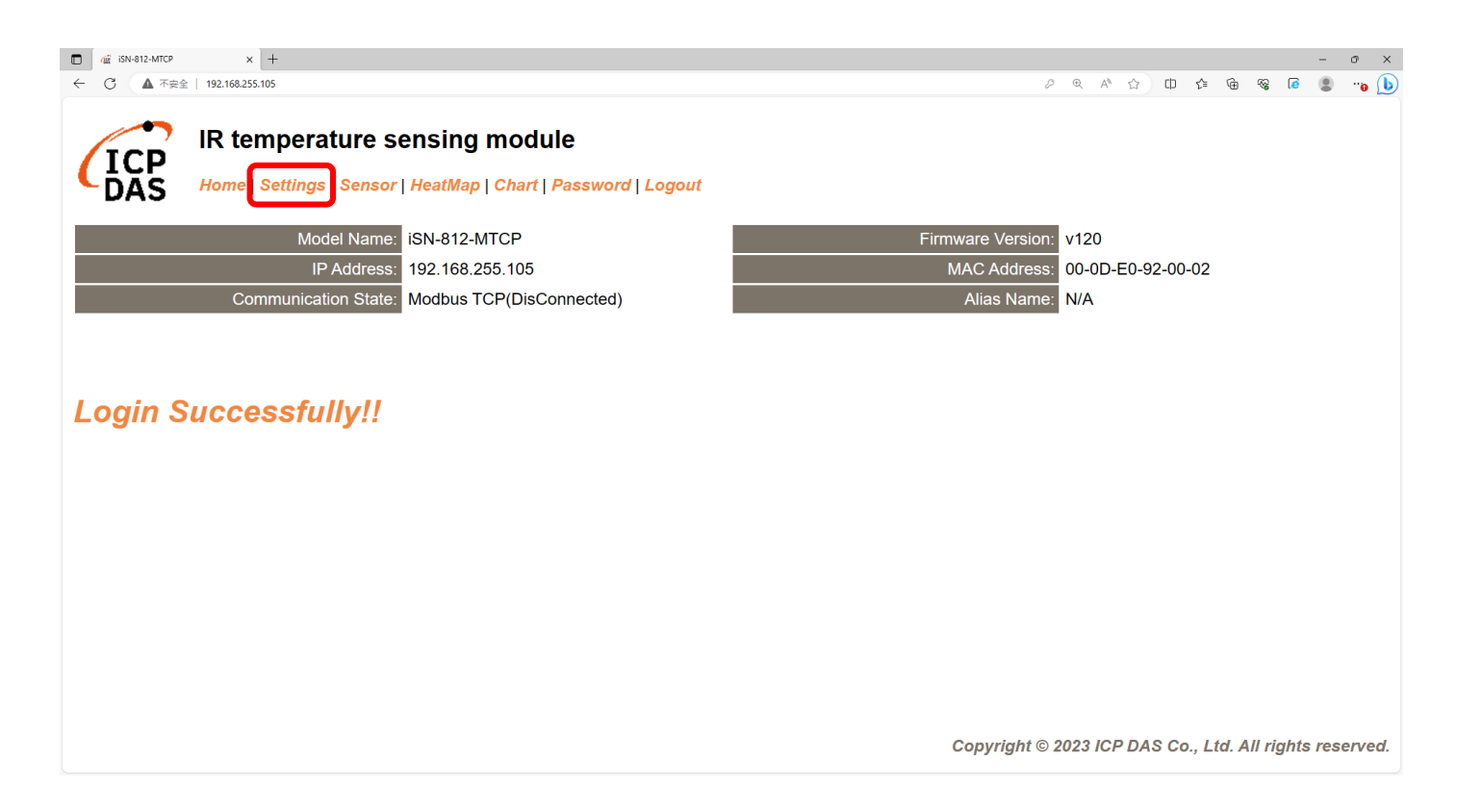

#### • 將通訊模式設定為"Modbus TCP"

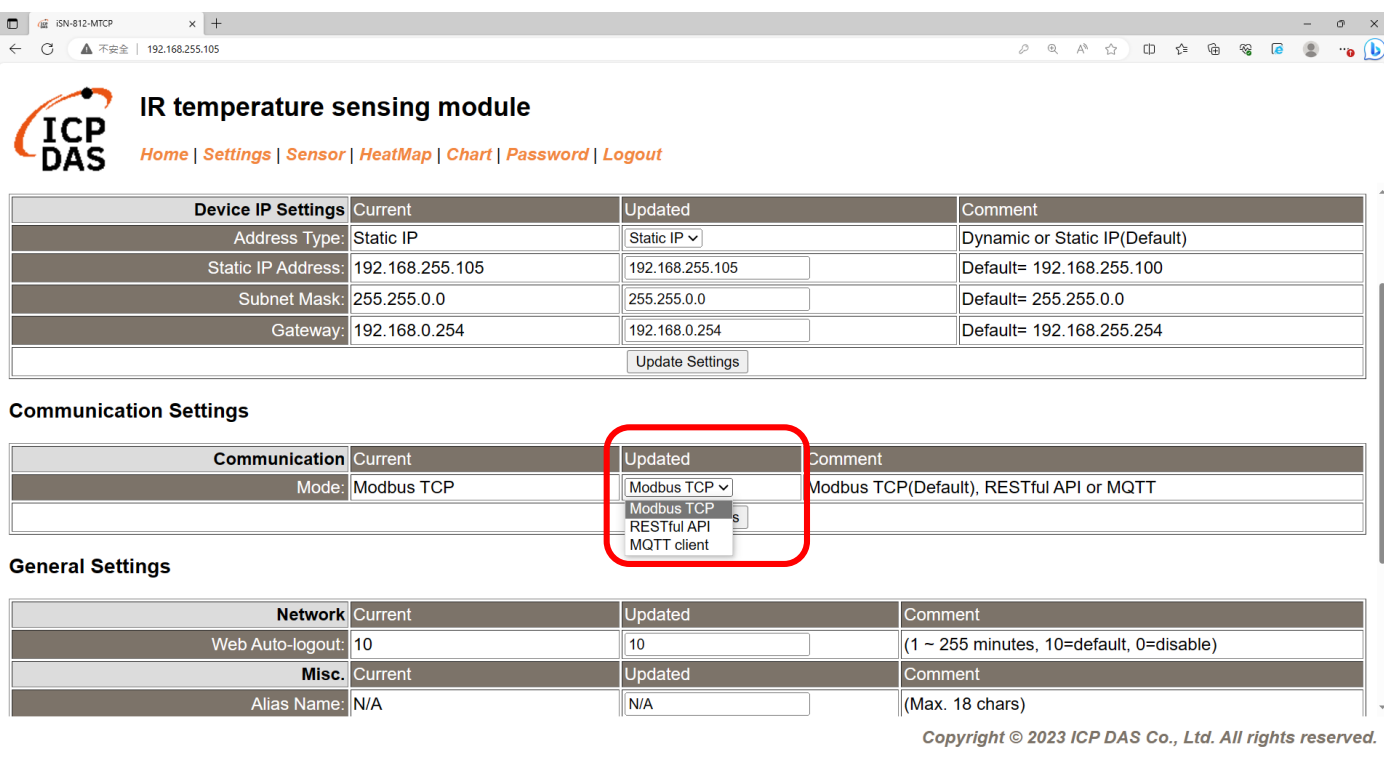

• 等待重新啟動

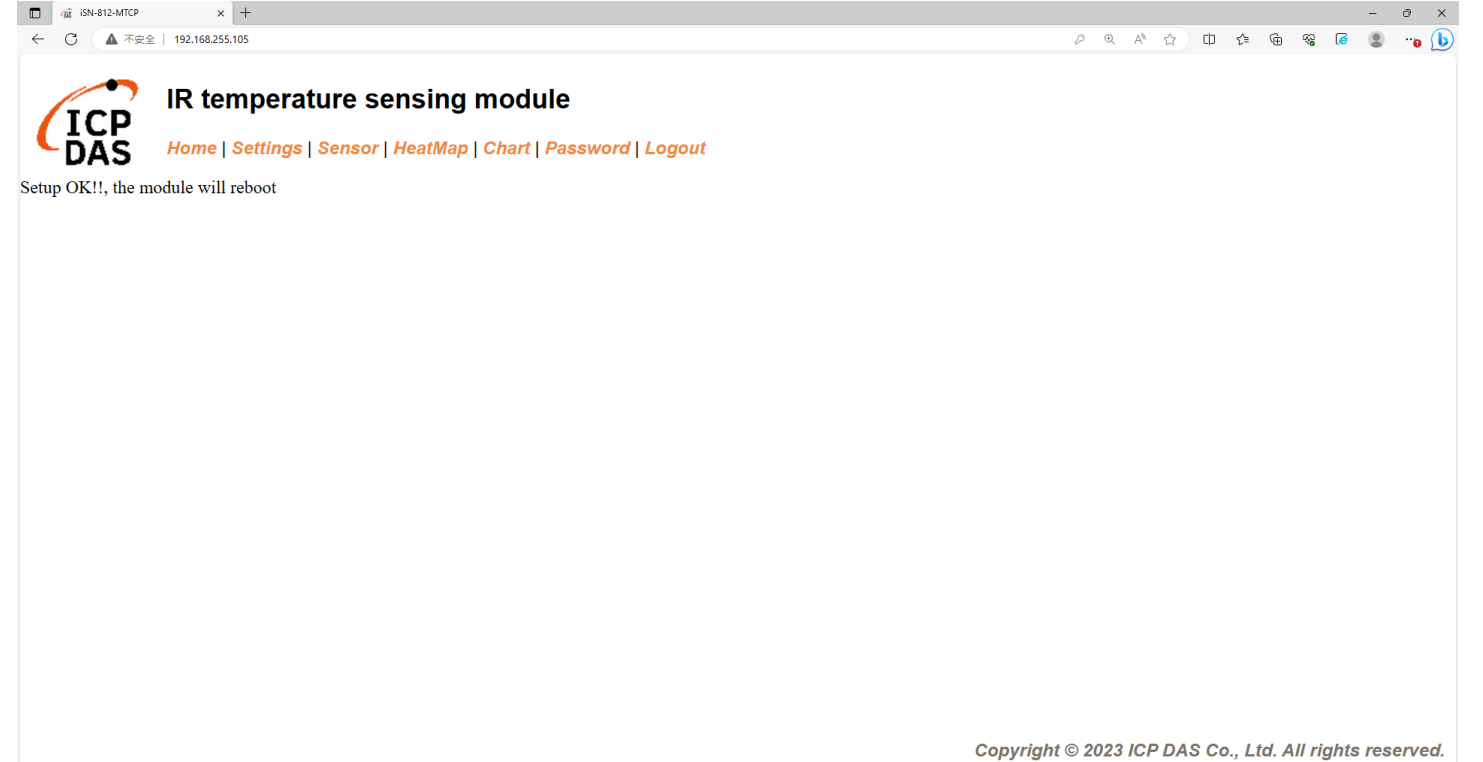

- •為了讓範例程式能夠連接到iSN-81x-MTCP ,您需要修改在 "modbus\_client.py"中的變數 "serverIP"為iSN-81x-MTCP的IP。
- iSN-81x-MTCP的IP為192.168.255.109
- 開啟"start.bat"

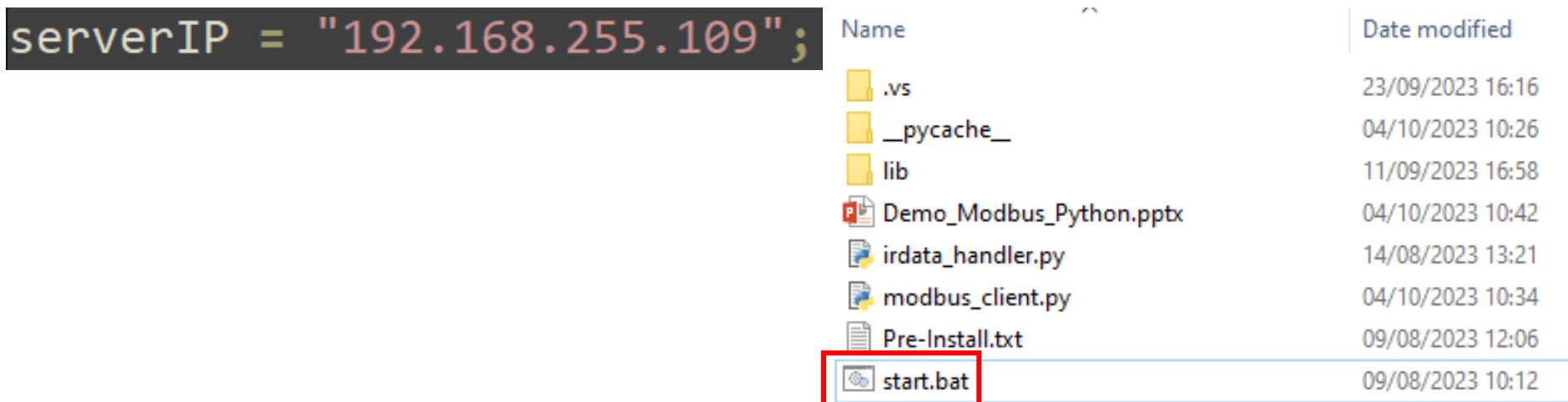

• 如果連線成功,範例程式會發出請求來取得數據。

C:\Windows\system32\cmd.exe

D:\0\_CODE\IR\Demo\Modbus\Python>cd=/d=D:\0\_CODE\IR\Demo\Modbus\Python\

D:\0\_CODE\IR\Demo\Modbus\Python>modbus\_client.py

Data inserted OK Data inserted OK Data inserted OK Data inserted OK Data inserted OK Data inserted OK Data inserted OK Data inserted OK Data inserted OK Data inserted OK

• 接收到數據後會產生兩個檔案,一個是儲存數據的DB檔,一個是 熱影像檔。

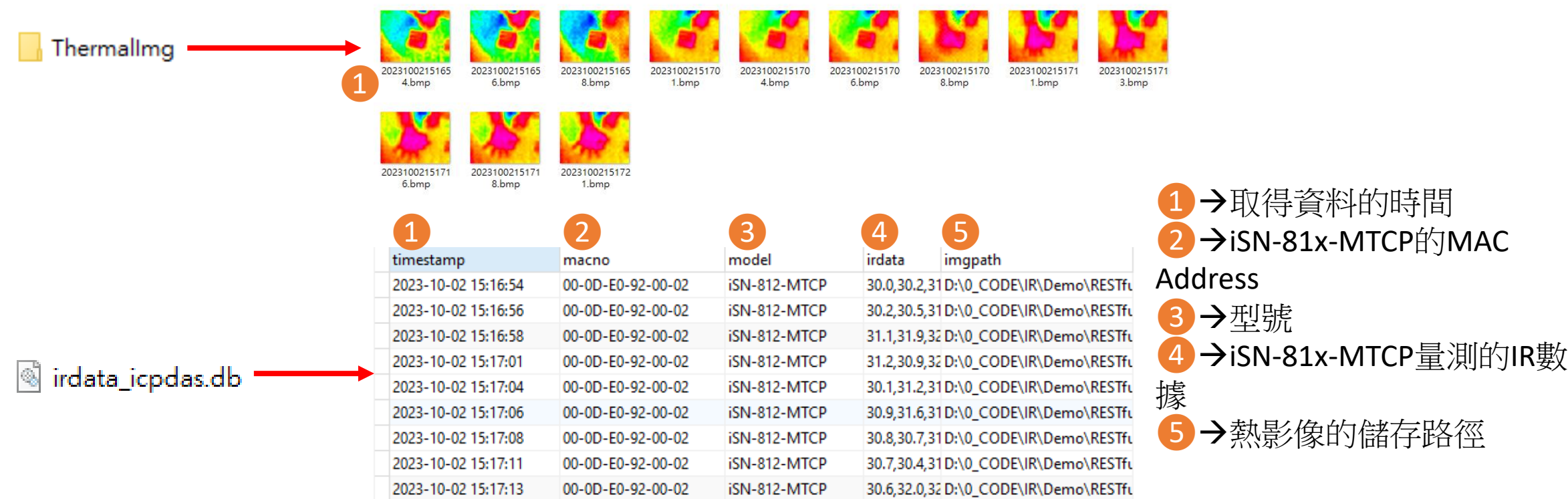

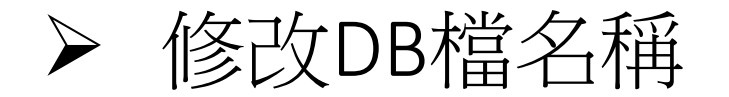

• 如果你想要修改DB檔的名稱,開啟"irdata\_handler.py"後找到變數 "conn"然後編輯它。

#### $conn = sqlite3.count('indata_iopdas.db')$

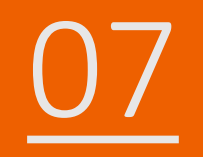

# 07 如何安裝函式庫

# ▶ CSharp如何安裝函式庫

- NuGet
- 安裝命令→Install-Package System.Data.SQLite (函式庫名稱)

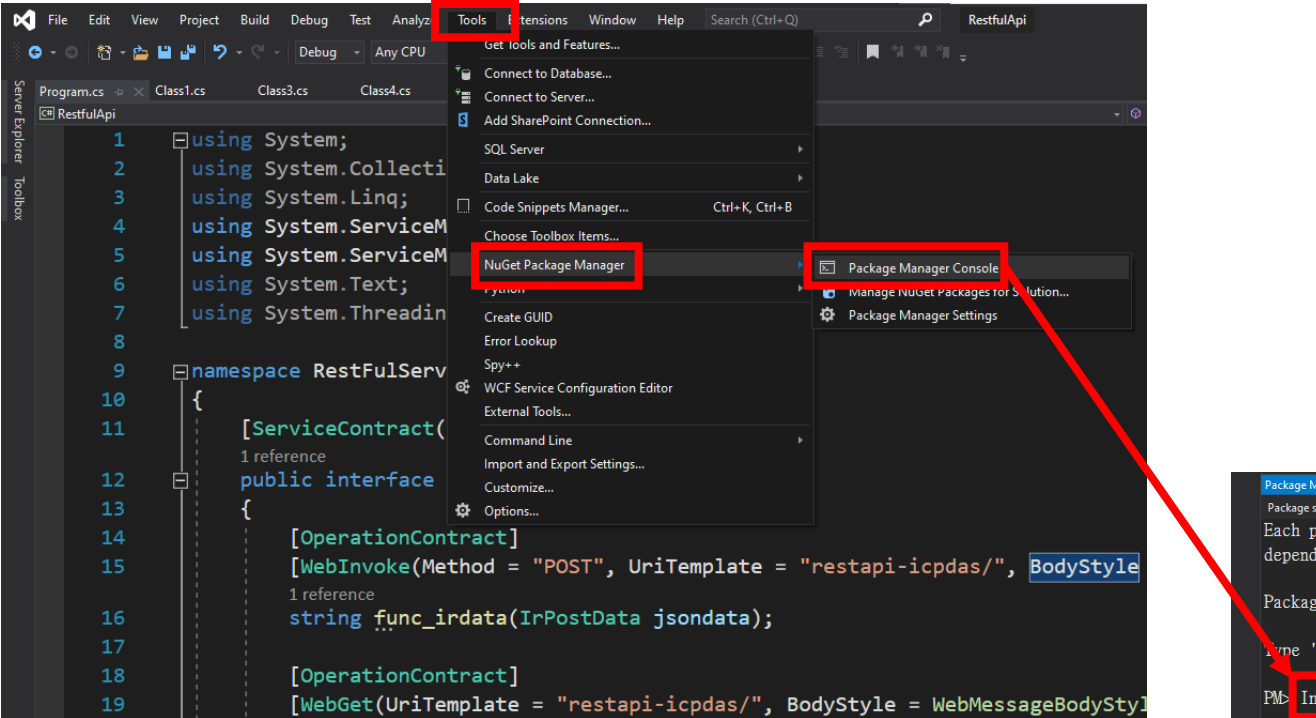

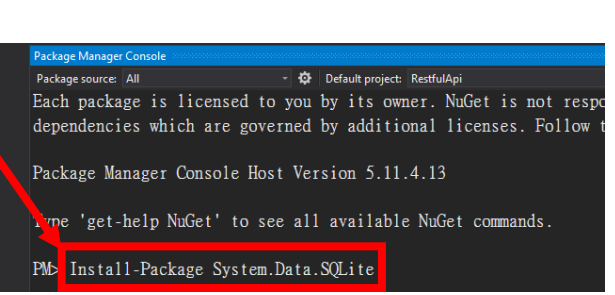

# ▶ Node.js如何安裝函式庫

- 當你安裝node.js環境時,也會安裝npm。npm用於在node.js環境 中安裝各種函式庫
- •使用命令檢查npm是否有安裝→npm --version
- 安裝命令→npm install modbus-serial(函式庫名稱)

**Command Prompt** 

Microsoft Windows [Version 10.0.19045.3570]<br>(c) Microsoft Corporation. All rights reserved.

C:\Users\Adam>npm --version  $10.2.0$ 

C:\Users\Adam>

# ▶ Python如何安裝函式庫

- Python使用pip來管理函式庫。 安裝python時,也會安裝pip
- 使用命令檢查pip是否有安裝→pip --version
- 安裝命令→ pip install pymodbus(函式庫名稱)

**Command Prompt** 

Microsoft Windows [Version 10.0.19045.3570]<br>(c) Microsoft Corporation. All rights reserved.

C:\Users\Adam>pip --version pip 23.2.1 from C:\Python312\Lib\site-packages\pip (python 3.12)

C:\Users\Adam>